### МИНИСТЕРСТВО НАУКИ И ВЫСШЕГО ОБРАЗОВАНИЯ РЕСПУБЛИКИ КАЗАХСТАН

Некоммерческое акционерное общество «Казахский национальный исследовательский технический университет имени К.И. Сатпаева»

Горно-металлургический институт имени О.А. Байконурова

Кафедра «Маркшейдерское дело и геодезия»

Демегенов Медет Тлегенұлы

Создание 3D модели ТРЦ "Aport" в г.Алматы

# **ДИПЛОМНАЯ РАБОТА**

6В07303 – Геопространственная цифровая инженерия

Алматы 2024

МИНИСТЕРСТВО НАУКИ И ВЫСШЕГО ОБРАЗОВАНИЯ РЕСПУБЛИКИ **КАЗАХСТАН** 

Некоммерческое акционерное общество «Казахский национальный исследовательский технический университет имени К. И. Сатпаева»

Горно-металлургический институт имени О.Байконурова

Кафедра «Маркшейдерское дело и геодезия»

ДОПУЩЕН К ЗАЩИТЕ Заведующий кафедрой «Маркшейдерское дело и геодезия», доктор РЫО, ассоц. проф. Э.О. Орынбасарова 06  $2024r.$ 

### **ДИПЛОМНАЯ РАБОТА**

На тему: «Создание 3D модели ТРЦ "Aport" в г. Алматы»

6В07303- Геопространственная цифровая инженерия

Выполнил:

Демегенов М. Т.

Научный руководитель: д.т.н. профессор Нукарбекова Ж.М.

 $03$  $206$  $2024r.$ 

Рецензент: **Старший научный сотрудник** Мнститут ионосферы" Уразалиев А.С. **KAAP** БӨЛІМІ **OTAL P3** 2024 г. O<sub>6</sub> **КАДРОВ** 

Алматы 2024

МИНИСТЕРСТВО НАУКИ И ВЫСШЕГО ОБРАЗОВАНИЯ РЕСПУБЛИКИ КАЗАХСТАН

Некоммерческое акционерное общество «Казахский национальный исследовательский технический университет имени К.И. Сатпаева»

Горно-металлургический институт имени О.А. Байконурова

Кафедра «Маркшейдерское дело и геодезия»

6В07303 - Геопространственная цифровая инженерия

ДОПУЩЕН К ЗАЩИТЕ HAO «КазНИТУ им.К.И.Сатпаева» Горно-металлургический институт им. О.А. Байкончрова

**УТВЕРЖДАЮ** Заведующий кафедрой «Маркшейдерское дело и геодезия»,

> Э.О.Орынбасарова 2024 г.

доктор PhD, ассоц.проф.

 $"0.52024$ 

### **ЗАДАНИЕ** на выполнение дипломной работы

Обучающемуся: Демегенов Медет Тлегенұлы Тема: Создание 3D модели ТРЦ "Aport" в г.Алматы Утверждена приказом Проректора по академическим вопросам № 548-П/О от 04.12.2023г.

Срок сдачи законченной работы " ЦИИЯ

Исходные данные к дипломной работе:

Краткое содержание дипломной работы:

а) Общие сведения об объекте

б) Съемка объекта и сбор информации

в) Камеральная обработка и создание 3D моделей

Рекомендуемая основная литература:

1. Дьякова Б. Н. Геодезия общий курс // Электронная версия учебного пособия. -Новосибирск: Сибирской государственной геодезической академией, 2019. -158 с.

- 2. Киселев М. И. Основы геодезии. Москва: Издательство Академия, 2015. -384 с. 3. Долгов В. Н. Методы цифровой обработки геодезических данных. - Москва:
- Издательство Недра, 2013. 232 с.
- 4. Петров С. П. Основы геоинформатики и дистанционного зондирования. Москва: Издательство ФОРУМ, 2011. - 336 с.

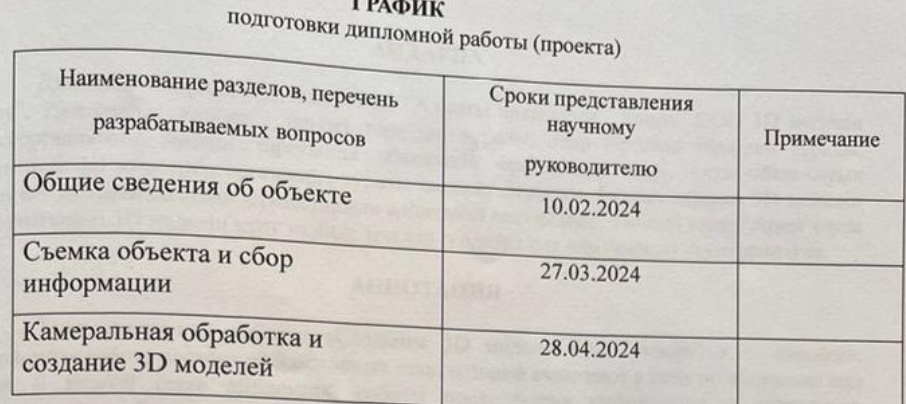

ГРАФИК

### Подписи

консультантов и норм контролера на законченную дипломную работу<br>(проект)с указанием относящихся к ним разделов работы (проекта)

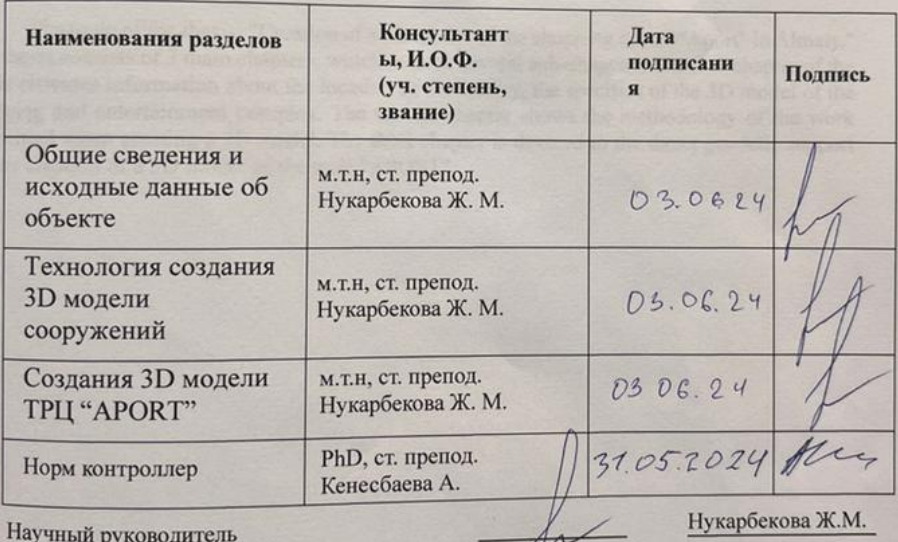

Задание принял к исполнению обучающийся

Демегенов М.Т.

«23» 06  $2024r$ .

Дата

### **АҢДАТПА**

Дипломдық жұмыстың тақырыбы: "Алматы қаласында "Апорт" СОО 3D моделін құру". Дипломдық жұмыс 3 негізгі тараудан тұрады, олар бірнеше тараудан тұрады. Диссертацияның бірінші тарауында объектінің орналасқан жері, сауда-ойын-сауық кешенінің 3D моделінің ерекшелігі туралы ақпарат берілген. Екінші тарауда 3D моделін құру кезінде орындалатын жұмыстардың әдістемесі келтірілген. Үшіеші тарау "Aport"сауда орталығының 3D моделін құру кезінде тікелей геодезиялық қамтамасыз етуге арналған.

### **АННОТАЦИЯ**

Тема дипломной работы: «Создание 3D модели ТРЦ "Апорт" в г. Алматы». Дипломная работа состоит из 3 основных глав, которые включают в себя по несколько под глав. В первой главе дипломной работы представлена информация о территории расположения объекта, специфике 3D модели торгово-развлекательного комплекса. Во второй главе приведена методика работ, выполняемых при создании 3D модели. Третья глава посвящена непосредственному геодезическому обеспечению при создании 3D модели молл «APORT».

### **ABSTRACT**

The topic of the thesis: "Creation of a 3D model of the shopping center "Aport" in Almaty." The thesis consists of 3 main chapters, which include several sub-chapters. The first chapter of the thesis provides information about the location of the facility, the specifics of the 3D model of the shopping and entertainment complex. The second chapter shows the methodology of the work performed when creating a 3D model. The third chapter is devoted to the direct geodetic support for the creation of a 3D model of the mall "APORT".

# **СОДЕРЖАНИЕ**

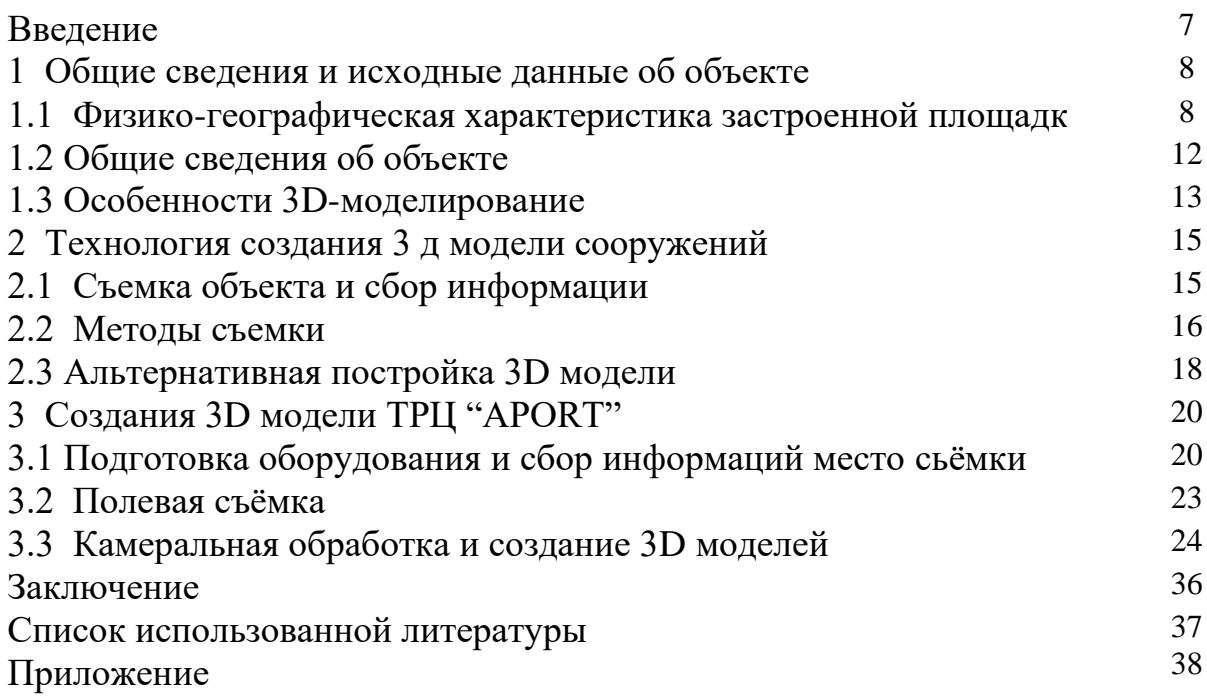

## **ВВЕДЕНИЕ**

3D-графика — это мощный инструмент и технология, способные создавать трехмерные объекты. Трехмерная графика очень распространена в различных сферах нашей жизни. Чаще всего практически невозможно определить, что фотография, опубликованная в рекламе, является искусной 3D-версией, которая неотличима от реального запечатленного объекта. В наши дни использование 3D-визуализации может быть очень эффективным, наглядным и захватывающим занятием.

При создании трехмерных объектов вы можете использовать устройства, которых еще нет или которые уже существуют, но, вероятно, нет возможности их сохранить. Трехмерный дизайн становится все более популярным среди разработчиков. Современные технологии в области 3D-графики уже позволяют использовать трехмерные изображения при проектировании как отдельных объектов, так и всего мира. Это открывает новые возможности, особенно для подрядчиков и заказчиков.

Трехмерная фотография считается незаменимым инструментом для демонстрации сложных технических добавок, многоуровневого производства и различных форм строительных конструкций. Трехмерная модель наглядно показывает все особенности формы изделия, мельчайшие элементы, которые скрыты от глаз наблюдателя. В настоящее время 3D-изображения являются вершиной совершенства в индустрии маркетинга и верстки.

Каждому современному дизайнеру нужна 3D-модель. Создавая 3Dверсию торгового центра "Aport", мы можете визуализировать его форму и размеры. Это облегчает понимание архитектурных особенностей и величия здания. 3D-версия торгового центра может быть использована для производственных проектов, реконструкции или реставрации зданий. Это помогает архитекторам и инженерам-технологам быть в курсе проблем, связанных с их структурой и функционированием. Кроме того, в туризме и маркетинге это может быть использовано для продажи великолепия зданий, которые привлекают посетителей и привлекают внимание всего мира.

Создание 3D-модели торгового центра "АПОРТ" - интересная сложная методика, требующая точности, скрупулезности и профессиональных навыков. Чтобы создать правильную трехмерную версию, необходимо изучить и соблюсти все архитектурные особенности, размеры и пропорции здания.

## **1. Общие сведения и исходные данные об объекте**

## **1.1 Физико-географическая характеристика застроенной площадки**

Алматинская область-область расположена на юго-востоке Республики Казахстан. Город был основан 10 марта 1932 года. До 1992 года Алматинская область считалась, а центром области был город Алматы. С апреля 2001 года приказом главы государства переведен центр Алматинской области из г. Алматы в г. Талдыкорган (рис.1). Численность населения области за 2017 год – 2 011 080 человек.

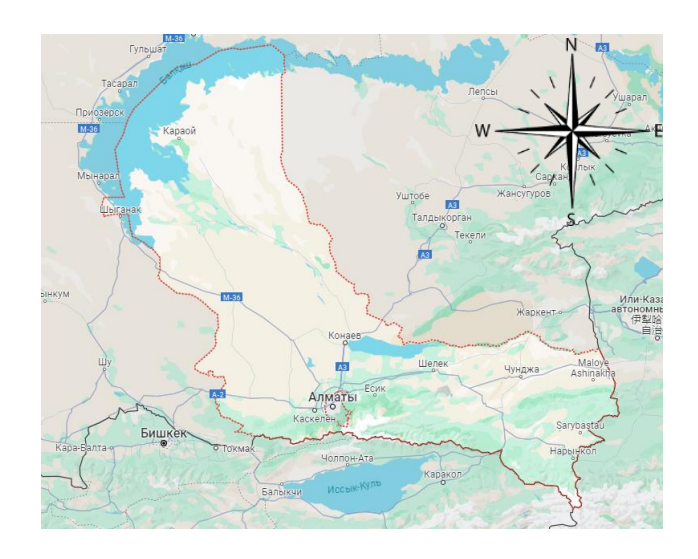

Рисунок 1 - Граница Алматинской области

Алматинская область граничит со следующими регионами Казахстана: Жамбылской областью на западе, Карагандинской областью на северо-западе (водная граница проходит по озеру Балхаш), Жетысуская область на северовостоке. На востоке область граничит с Китаем (Синьцзян-Уйгурский автономный район), на юге - с Кыргызстаном (Чуйская и Иссык-Кульская области). Этот район отличается сложной географической характеристикой и очень разнообразным рельефом.

Алматинская область делятся на 9 районов и 1 город областного подчинения (рис. 2).

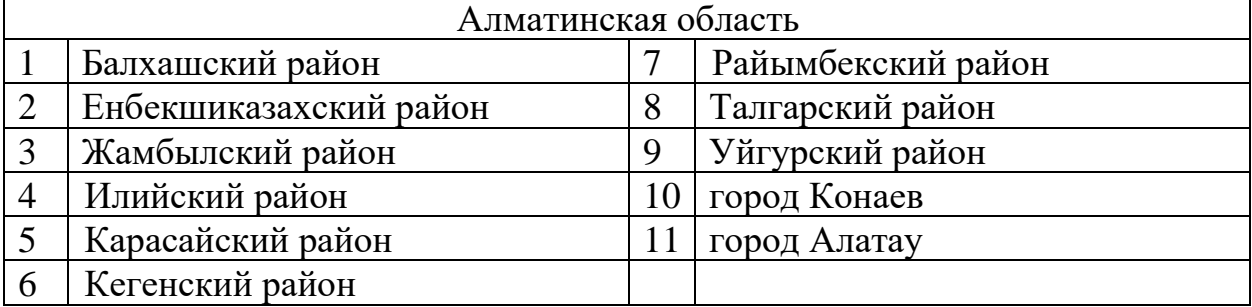

Таблица – 1 Административное деление

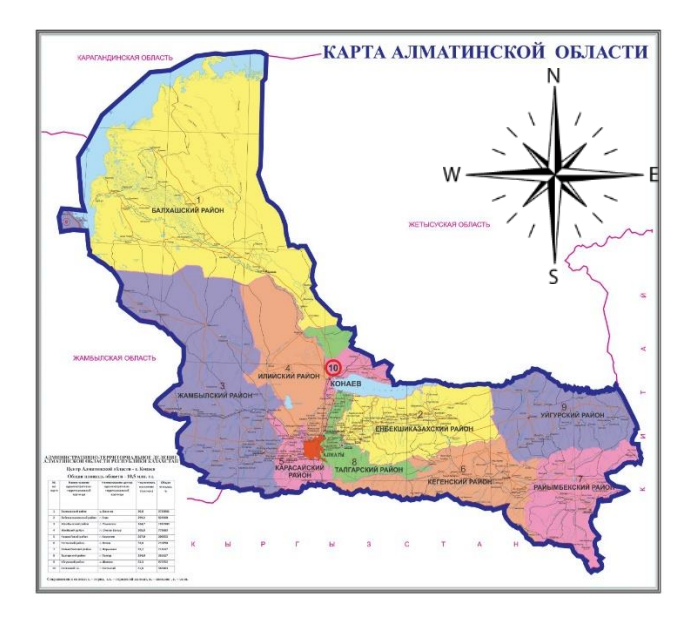

Рисунок 2 - Административное деление Алматинской области

Северо-западная часть, несомненно, представляет собой полупустынный массив, в котором выделяются песчаные массивы Таукум, Белсексеул и Мойинкум. Река слегка примыкает к озеру Балхаш и прорезана историческими руслами рек Или, Каратал, Аксу, Коксу, Лепсы, Аягоз, самая крупная из которых - Баканас. Два отдельных массива — на юге и востоке образуют горные хребты: Заилийский Алатау и Джунгарский Алатау (Тянь-Шаньская горная система). На стыке их постепенно понижающихся склонов находится центральное русло реки Или. Сами склоны изобилуют конусами стока ее притоков (Чарын, Чилик, Алматинки, Курты и проч.).

Это место расположено между хребтами Северного Тянь-Шаня на юге, озером Балхаш на северо-западе и рекой Или на северо-востоке; на востоке оно граничит с Китаем.

Северная 1/2 занята с помощью хребта южного Семиречья, или Балхаша, слабо наклоненного к северу (высота 300-500 м), пересеченного сухими протоками — баканами, с массивами грядовых и сыпучих песков (Сары-Есикатрау, Таукум). Южная составляющая занята хребтами высотой до 5000 м: Кетмень, Заилийский Алатау и северными отрогами Кунгей-Алатау. С севера хребты окаймлены предгорьями и узкими предгорными равнинами. Вся южная часть является районом высокой сейсмичности.

Равнинная часть севера характеризуется резко континентальным климатом довольно холодной зимой до 35 C и жарким летом до 42 C В настоящее время годовое количество осадков не превышает 110 мм В предгорьях климат умеренный количество осадков достигает 500 600 мм внутри гор наблюдается вертикальная зональность количество осадков достигает семисот одной тысячи мм в год Продолжительность роста на холмистой местности и суше составляет 205 225 дней Север и северо запад почти лишены донного стока возможно в этом районе наиболее эффективно протекает река Или которая впадает в западную часть озера Балхаш В южной предгорной части речное сообщество довольно плотное большинство рек Курты Каскеленка Талгар Есик Тургень Чилик Чарын и многие другие берут начало в горах и как правило не впадают в реку Или реки уходят в пески или уходят вглубь После этого его сразу отправляют на полив В горах много небольших пресноводных озер Большое Алматинское и множество других и минеральных источников Алма Арасан и множество других Почвенно растительный покров может быть самым разнообразным Внутри равнинной части расположены полупустыни и пустоши полынно солянковая растительность с зарослями саксаула весной характерны эфемеры и эфемероиды на глинисто коричневых почвах Есть солончаки На заболоченном побережье Балхаша в пределах дельты и долины реки Или встречаются заросли тростника луговых и галофитных растений частично тугайные леса из ивняка и кустарников

В горах, на высоте 600 м, полупустыни сменяются поясом сухих полынно-ковыльно-типчаковых степей на каштановых почвах; на высотах 800- 1700 м — лугами на чернозёма подобных горных почвах и лиственными лесами паркового типа; на высоте 1500-1700 м - пояс субальпийских лугов, смешанных с хвойными лесами (Тянь—Шаньская ель, пихта, можжевельник) на горно-луговых почвах; выше 2800 м - низкотравные альпийские луга и кустарники на горно-тундровых почвах.

В пустынях много грызунов: песчанки, полевки, заяц-толай; копытных: антилопа газель, косуля; хищников: волк, лиса, барсук. В дельте Или водится дикий кабан, а также акклиматизировалась ондатра. Змеи, черепахи, ящерицы, беспозвоночные, фаланги и каракурты являются разновидностями пресмыкающихся. В горах обитают снежные барсы и рыси. В озере Балхаш и реках Или, Каратал, Коксу и т.д. Водятся карп, маринка, окунь, колючка, лещ, сом, форель и т.д. В Заилийском Алатау создан Алматинский природный заповедник.

Северная, равнинная часть характеризуется резко континентальным климатом, чрезвычайно бескровными зимами (до -35 °C) и жарким летом (до - 42°C). Здесь выпадает около 110 мм осадков в год. В предгорном секторе климат более мягкий, количество осадков достигает 500-600 мм. В горах наблюдается вертикальная зональность, количество осадков достигает 700-100 мм за год. Вегетационный период в предгорьях и на равнинах составляет 205- 225 дней.

Климат района резко континентальный. Средняя температура января -6- 9°С, июля +22 – 24°С. Годовое количество осадков составляет 300 - 500 мм, а в горной зоне – до  $1000$  мм.

По региону проходят реки Шамалган, Каскелен, Аксай и Большой Алматинский канал.

Земная кора серая почва, розовая почва, характерная для горной местности, черноземная земля, характерная для горной местности.

Полезные ископаемые: Аксайское и Первомайское месторождения песка и Каскеленское месторождение известняка, мрамора, щебня.

В районе произрастают полынь, овсяница, ши, таволга, дикорастущие яблоки, абрикосы, ели, сосны. Из млекопитающих обитают волки, лисы, зайцы, сурки, архары, олени и фазаны, гуси и утки.

В 1928 году был образован Калининский район, в 1935 году переименован в Каскеленский район. 3 сентября 1998 года приказом Президента Казахстана Н. А. Назарбаева Каскеленский район был переименован в Карасайский.

Географическое расположение идеально подходит для экономического развития. Железнодорожная станция, расположенная в непосредственной близости от города Алматы, зрелые автомобильные дороги, собственные трудовые ресурсы – все это имеет большое значение для увеличения вклада отечественных и иностранных инвесторов в экономику.

Через Заилийский Алатау проходят многочисленные пешеходные маршруты к озеру Иссык на территории Кыргызстана. Проекты инвесторов включают строительство короткой дороги к озеру, которая проходит через территорию этого района. В настоящее время через Большое Алматинское озеро проходят два путепровода: это хребты Чон-Кемин и Ысыкколь. Переход будет открыт только в июле-августе. В высоком районе Большого Алматинского озера находится всемирно известная космическая станция. Здесь проводятся наблюдения за энергией космоса, исследования и исследования мира, а также есть контрольно-пропускные пункты для космических объектов. Основное направление сельскохозяйственного производства-овощеводство, земледелие, мясомолочное, яйценоское, животноводство.

По сравнению с Карасайским районом: 1,0% - область, 8,2% - район, 10,5% - сельское хозяйство, 27,7% - инвестиции, 12,5% - налоги из местного бюджета Карасая (рис. 3). В городе Каскелен родились такие уникальные личности, как: Ораз Жандосов, Токаш Бокин, Жубаныш Барибаев, Ракмалы Байжарасов.

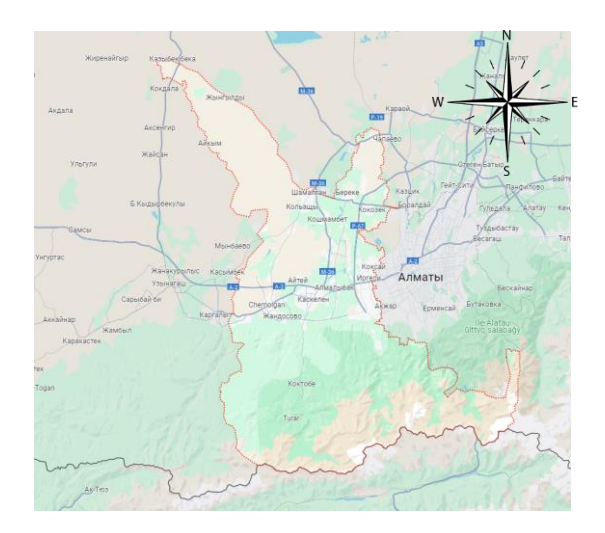

Рисунок 3 - Границы Карасайского района

# **1.2 Общие сведения об объекте**

APORT - крупнейший торговый центр в Казахстане, расположенный на восточной стороне трассы Алматы — Бишкек, в 17 км от Карасайского района Алматинской области, это торговый рынок "Алтын Орда" (рис.4). "APORT" это современный торгово-развлекательный комплекс, который в несколько раз превышает существующие казахстанские аналоги, а общая площадь торгового центра составляет более 210 000 м2·.

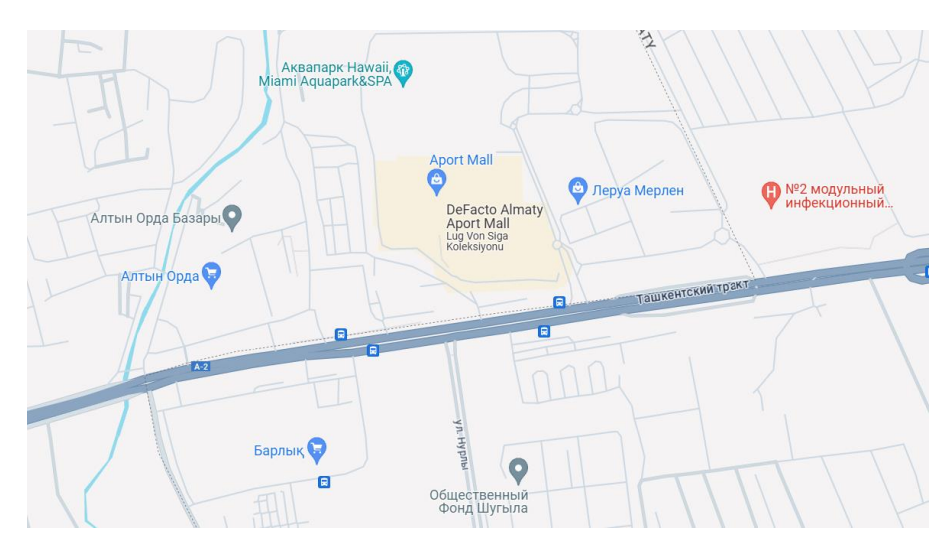

Рисунок 4 - Расположение ТРЦ "APORT"

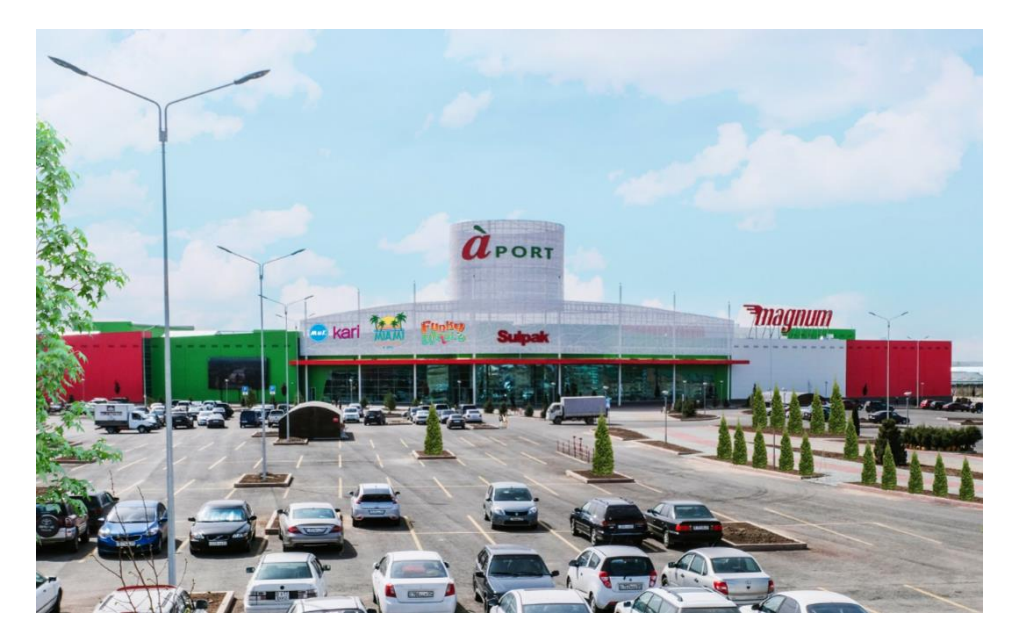

Рисунок 5 - ТРЦ "APORT"

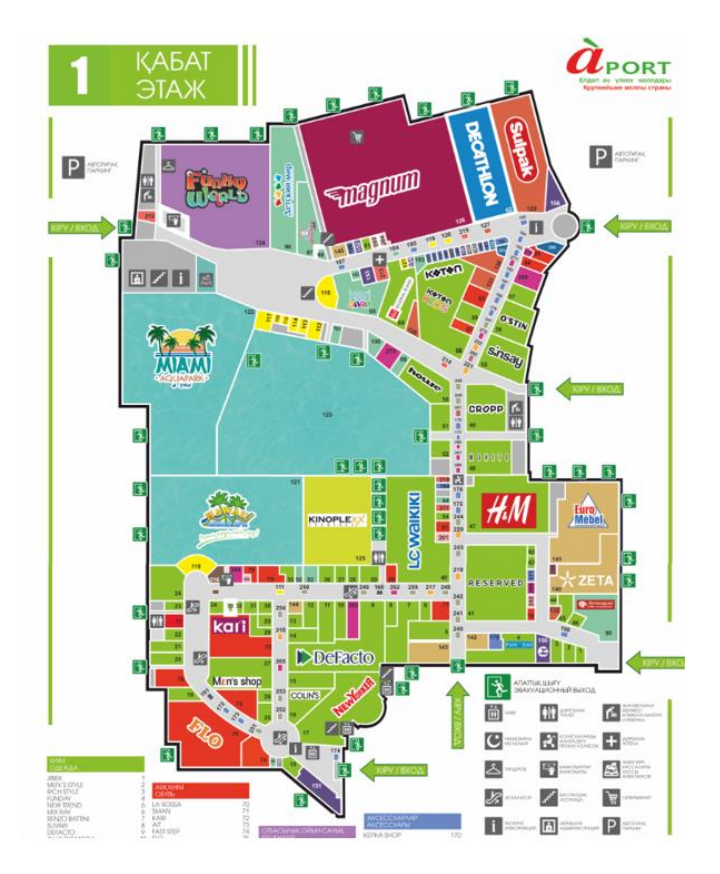

Рисунок 6 - Схема 1 этажа ТРЦ "APORT"

Близость торгового центра к целевому рынку также очень позитивна — 250 000 посетителей за 5 минут и 550 000 человек за 10, а также преобладающая большая клиентская база, поскольку рынок "Алтын Орда" расположен в близи - 250 000 клиентов в неделю, у которых есть возможность быстро добраться до места назначения. доберитесь до торгового центра, потому что рядом с торговым центром есть остановка с более чем 30 маршрутами общественного транспорта. А на территории самого торгового центра может быть обустроена открытая парковка для посетителей торгового центра, рассчитанная более чем на 5 000 парковочных мест.

### **1.3 Особенности 3D-моделирования**

3D-моделирование — это интересный и инновационный путь в мире компьютерных снимков, который позволяет создавать цифровые объекты и сцены с использованием уникальных приложений. Будучи студентом, я с энтузиазмом отношусь к возможностям, которые открывает 3Dмоделирование в различных областях, таких как игровая индустрия, структуры, медиа и дизайн.

Одной из ключевых стратегий в 3D моделировании является создание трехмерных моделей, которые могут быть использованы для визуализации различных принципов и идей. Это включает в себя разработку форм, текстур, освещения и анимации для придания предметам реалистичности и живости.

Трехмерное моделирование — это не только увлекательное хобби, но и мощный инструмент для познания наших мыслей и превращения новаторских идей в истину.

Хочется сказать еще про то, как 3D-моделирование применяется в разных областях:

- в архитектуре позволяет создавать детальные и реалистичные модели зданий и сооружений. Архитекторы, инженеры и дизайнеры могут использовать эти модели, чтобы лучше понять конструктивные особенности объекта и предвидеть потенциальные проблемы.

- в дизайне помогает визуализировать продукты и проекты. Например, дизайнеры могут создать трехмерную модель мебели или автомобиля, чтобы показать клиентам, как будет выглядеть готовый продукт.

- в инженерии используется для разработки и оптимизации сложных механизмов и систем. Например, инженеры могут создать трехмерную модель двигателя, чтобы провести виртуальные тесты и анализы и улучшить его производительность.

- в медицине позволяет создавать виртуальные модели органов и тканей человека. Это может быть полезно для планирования сложных операций или обучения студентов медицинских учебных заведений.

- в киноиндустрии используется для создания спецэффектов и визуальных эффектов. Например, трехмерные модели могут быть использованы для создания реалистичных сцен или создания виртуальных персонажей.

В целом, 3D-моделирование имеет множество преимуществ. Оно позволяет создавать реалистичные и детальные модели, упрощает процесс проектирования и разработки, улучшает коммуникацию между участниками проекта, экономит время и ресурсы, позволяет проводить виртуальные тесты и анализы, повышает привлекательность продукции или проекта и улучшает их качество и конкурентоспособность на рынке.

Таким образом, 3D-моделирование стало незаменимым инструментом в различных областях, позволяя создавать и визуализировать разнообразные объекты и сцены, а также улучшать процессы проектирования, разработки и взаимодействия с клиентами и заказчиками.

# **2. Технология создания 3D модели сооружений**

# **2.1 Съемка объекта и сбор информации**

Для создания 3D модели здания необходимо провести ряд геодезических работ. Давайте представим, что создание 3D модели здания — это, как строительство пазла. Чтобы собрать пазл, нам нужно собрать все кусочки информации о здании. Вот какие шаги мы должны выполнить:

1. Топографическая съемка местности: изучаем рельеф и расположение объектов на участке, чтобы понять, как они вписываются в наш пазл.

2. Инженерно-геодезические изыскания: изучаем состав грунта, грунтовые воды и инженерные коммуникации на участке. Эти данные помогут нам понять, какие материалы и ресурсы нам нужны для построения нашего пазла.

3. Геодезический обмер здания измеряем размеры и форму каждого кусочка пазла, чтобы создать точную модель здания.

4. Построение основной сетки координат: создаем систему координат, чтобы правильно собрать наш пазл. Без этой сетки наша модель может быть неправильной.

5. Мониторинг и контроль конструкций: проверяем качество и точность наших строительных работ, чтобы убедиться, что наш пазл собран правильно и соответствует нашим ожиданиям.

Все эти шаги важны для создания точной и качественной 3D модели здания. Они помогают нам получить все необходимые данные и материалы для создания нашего пазла. Для выполнения этих работ мы используем различные инструменты и программы, которые помогают нам собрать и обработать информацию.

Когда мы собрали все кусочки пазла, мы можем приступить к созданию трехмерной модели. Создание трехмерной модели — это, как создание скульптуры. Мы начинаем с грубой формы и постепенно добавляем детали и текстуры, чтобы придать модели реалистичный вид.

Какие шаги мы должны выполнить:

1. Подготовка: определяем размеры, форму и особенности объекта, который будем моделировать. Собираем все необходимые данные и изображения для более точного воспроизведения.

2. Моделирование: создаем базовые геометрические формы и используем инструменты моделирования для создания деталей и текстур объекта.

3. Текстурирование: наносим текстуры и материалы на модель, чтобы придать ей реалистичный внешний вид. Мы можем использовать готовые текстуры или создать их самостоятельно.

4. Освещение: задаем источники света и настраиваем освещение сцены, чтобы создать тени и отражения на объекте. Мы используем различные типы света для достижения нужного эффекта.

5. Анимация (при необходимости): добавляем движение и анимацию к нашей модели, чтобы она ожила. Мы используем ключевые кадры и кривые анимации для создания плавных переходов.

6. Рендеринг: завершаем процесс создания трехмерной модели, преобразуя ее в реалистичное изображение. Мы настраиваем параметры рендеринга для получения высококачественного результата.

В результате выполнения всех этих шагов мы получаем уникальную трехмерную модель, которую можно использовать для визуализации проектов, создания анимации, разработки игр и других целей.

# **2.2 Методы съемки**

Геодезисты создают эти модели, используя целый ряд методов, включая лазерное сканирование, фотограмметрию и использование программного обеспечения Autocad. Каждый метод имеет свои преимущества и используется в зависимости от конкретной задачи и условий работы.

Работа лазерного сканера начинается с установки инструмента в предпочтительном положении по отношению к объекту. Затем лазерный луч направляется на поверхность объекта и отражается от него обратно в сканер (рис.7).

Устройство-сканер определяет время, необходимое для того, чтобы лазерный луч вернулся к устройству, и использует эти данные для определения расстояния до объекта. Зная точное положение сканера в пространстве и статистику расстояния до объекта, сканер создает облако точек - трехмерную модель объекта.

Лазерные сканеры широко используются в самых разных областях, включая геометрическое моделирование, инженерную планировку, картографию, строительство, производство и даже археологию. Такой подход к работе позволяет вам корректировать форму и размеры устройств, создавать высокоточные модели и использовать их для аналогичного анализа и множества других функций.

Как правило, лазерный сканер работает с высокой точностью, используя лазерное излучение для проверки объекта и создания трехмерной модели его поверхности. Точность и достоверность получаемых статистических данных делает его незаменимым устройством во многих областях науки и на предприятиях.

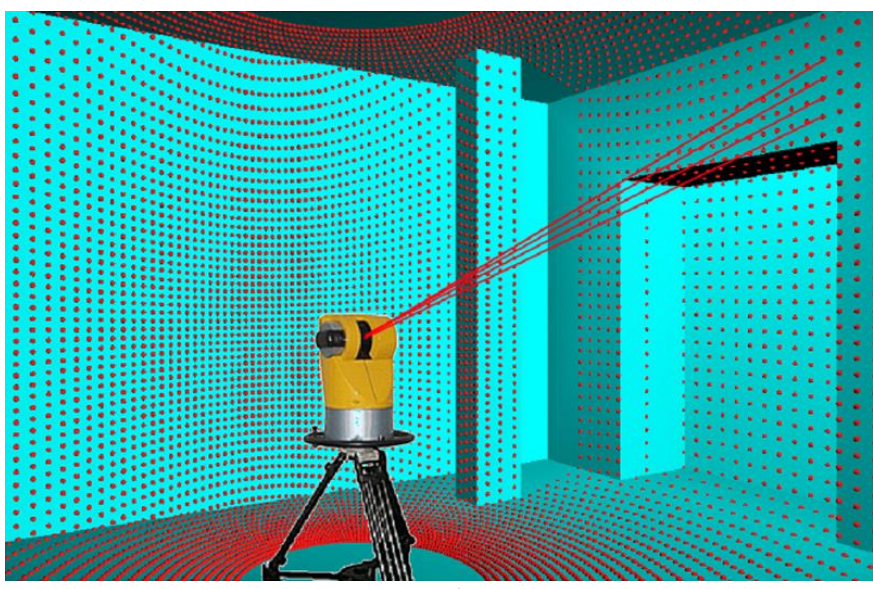

Рисунок 7 - Принцип работы лазерного сканера

Фотограмметрическое сканирование – это метод сбора данных о трехмерной структуре объекта с использованием фотографий со всех точек обзора. Он широко используется в различных областях, таких как архитектура, инженерия, археология и даже медицина.

Если речь идет о сканировании крупных объектов, таких как здания, мосты или памятники, требуется камера с особым разрешением и углом обзора. Чтобы получить данные со всех сторон и свести к минимуму человеческие ошибки, фотографии делаются с использованием специальной техники.

После того, как фотографии собраны, они обрабатываются с помощью специального программного обеспечения, которое создает 3D-модель объекта. Для этой цели обычно используется специальное программное обеспечение, такое как Agisoft Metashape (рис.8). Эта 3D-модель может быть использована в различных областях, таких как планирование реставрации, посещение достопримечательностей и архитектурное моделирование.

Если говорить об основных преимуществах 3D-фотограмметрического сканирования, то можно выделить: высокую точность данных, возможность работы с крупными объектами скорость сканирования

Однако стоит отметить, что для того, чтобы воспользоваться всеми преимуществами этого метода, требуются навыки и специальное оборудование. Таким образом, 3D-фотограмметрическое сканирование — это мощный инструмент для изучения и анализа крупных объектов, который может быть использован для принятия важных решений и создания уникальных визуальных материалов.

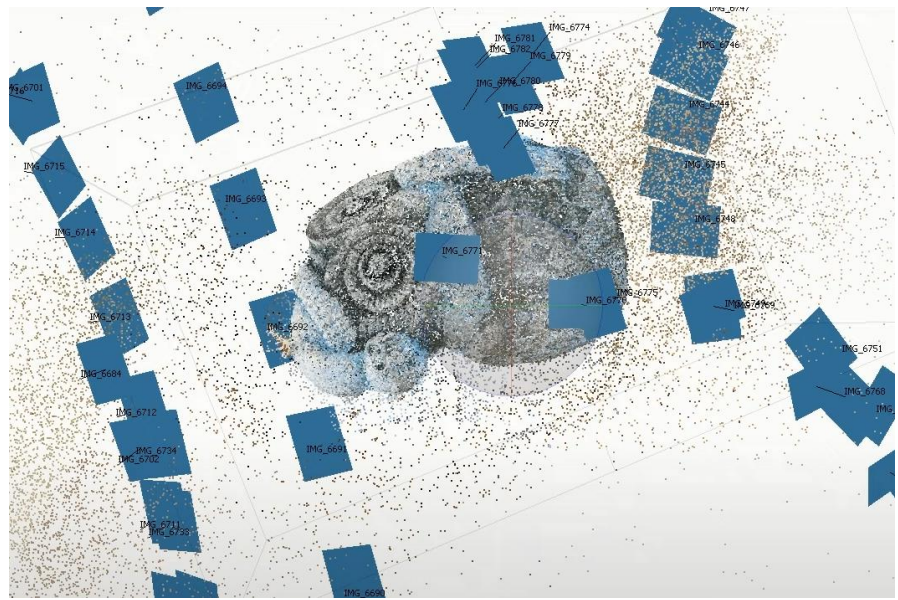

Рисунок 8 - Принцип работы фотограмметрий

### **2.3 Альтернативная постройка 3D модели**

Загружать индивидуальные модели для создания целого здания внутри программного обеспечения. Этот способ особенно важен при создании цифровых сред, архитектурных проектов или спортивных площадок, в которых каждая часть здания может быть создана отдельно, а затем объединена в единое целое.

Прежде чем приступить к импорту, вам необходимо создать или получить отдельные модели для каждой части здания. Например, это могут быть модели перегородок, окон, дверных проемов, крыш и т. д. Каждая модель должна быть спроектирована с учетом конкретных параметров и требований предприятия (рис. 9,10).

Затем выбирается приложение для работы с 3d-моделями, такое как Blender, Autodesk Maya или любое другое. После этого вам нужно выбрать правильный формат записи для каждой модели. Обычно используются форматы .Obj, .Fbx или .Dae, которые могут быть хорошо поддержаны большинством пакетов.

Каждая отдельная модель импортируется в программу с использованием соответствующей импортной характеристики. Это может быть команда в меню приложения или сочетание клавиш, в зависимости от выбранной программы.

После загрузки каждая модель человека помещается в программную сцену и выравнивается относительно различных компонентов здания. Для получения желаемого конечного результата очень важно правильно расположить фасоны и определить их размер.

После того, как все модели персонажей расположены и выровнены, они смешиваются в единую конструкторскую версию. Большинство программ

используют функцию комбинирования предметов или создания набора по этому мотиву.

После объединения моделей очень важно протестировать и, при необходимости, внести дополнительные настройки, в том числе оптимизировать геометрию, включая материалы или текстуры, а также настроить освещение. После завершения процесса импорта и объединения отдельных моделей в единое здание оно готово к использованию в вашей задаче. Это может быть использование здания в спортивных целях, виртуальная экскурсия по архитектурному предприятию и т. д.

Важно не забывать, что успешная интеграция моделей person во все здание требует тщательности, знания стандартов этой системы и учета характеристик каждой версии person.

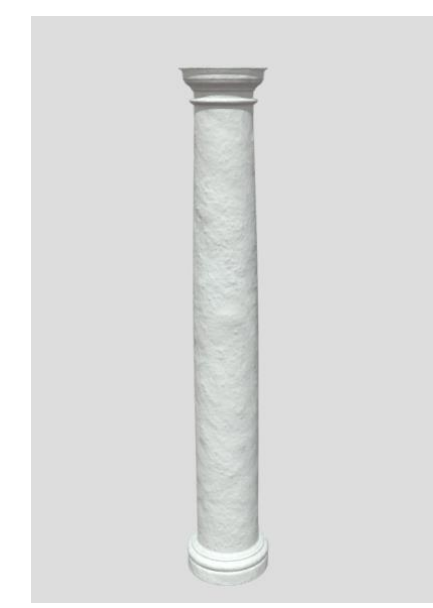

Рисунок 9 - Модель колоны

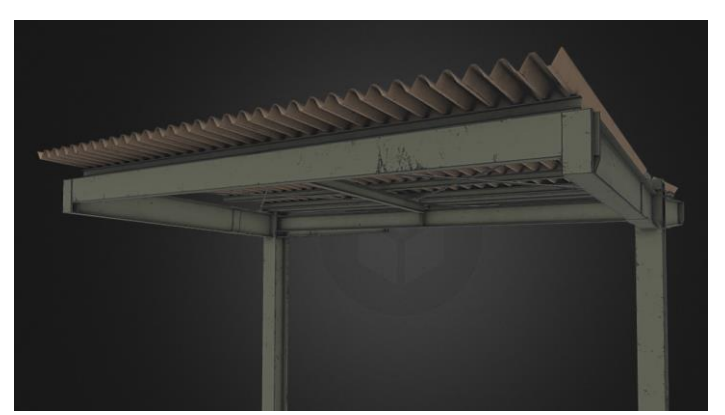

Рисунок 10 - Модель навеса

# **3. Создания 3D модели ТРЦ "APORT"**

## **3.1 Подготовка оборудования и сбор информаций место сьёмки**

Для начало это сбор информации. Для 3D модели объекта мне понадобиться электронный тахеометр, и к дополнению понадобиться полевая сьёмка фото местности.

Электронный тахеометр. В настоящее время производится очень много геодезических инструментов, и новые геодезические технологии принципиально отличаются от традиционных инструментов. В прежние годы для каждого вида измерений существовали свои измерительные приборы, например: для измерения угла использовали теодолит, для измерения высоты использовали нивелир, для проведения линейных измерений использовали измеритель длины (рулетку) и дальномер (оптический прибор, измеряющий дальность расстояния). Каждый инструмент имел свои точные характеристики в зависимости от цели применения.

Появление электронных тахеометров можно считать настоящим развитием технологий, связанным с общим приборостроением геодезических технологий и развитием электроники.

Электронный тахеометр выдает удобные координаты в любой точке объекта за короткий промежуток времени без каких-либо дополнительных местных удобств.

Электронные тахеометров и спутниковые технологии стали основой геодезических, кадастровых, геодезических и картографических исследований и объединили эти технические науки с одним набором устройств.

В настоящее время предлагается большой выбор электронных тахеометров, производимых различными фирмами. К ним относятся Уральский оптико-механический завод (Россия), Sokkia (Япония), Trimble (США), Leica (Швейцария) и многие другие. Марка тахеометра Leica TS 06 Plus R500, примененного при созданий 3D модели ТРЦ «APORT» в Алматинской области (рис.11).

Описание и характеристика прибора Leica TS 06 Plus R500.

Высокоточный тахеометр 1" в сочетании с показанием створо (EGL) и в режиме без отражателя лучшей группы может достигать длины до 500 метров с электронным дальномером (с оптическим устройством для измерения дальности расстояния) и призмой до 3500 метров. Для простого обмена данными в полевых условиях flexfiels plus, порт USB и mini-USB, Bluetooth будут оснащены новыми программными установками.

Преимущества тахеометра Leica TS 06 Plus R500 (1", EGL) :

- лучший отражатель в группе точности  $(1, 5 \text{ mm} + 2 \text{ ppm});$ 

- в группе точности без лучшего отражателя  $(2,0 \text{ mm} + 2 \text{ ppm});$ 

- оснащен монохромным дисплеем с полной клавиатурой;

- продолжительность измерения в режиме без отражателя 500 метров;

- возможность подключения контроллеров Viva CS10 / СЅ15 с Bluetooth;

- лазерное центрирование;

- легкий обмен данными через порты USB (GSI, DXF, ASCII, CSV); - система защиты от кражи Leica Geosystems-my Security.

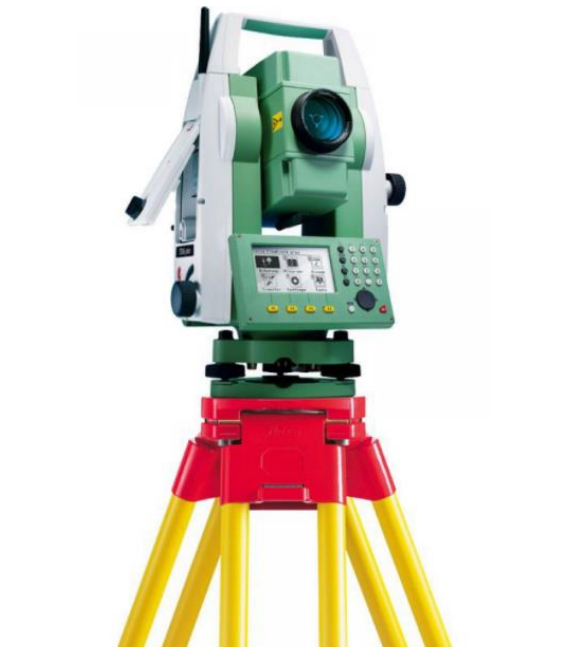

Рисунок 11 - Тахеометр Leica TS 06 Plus R500

Первым шагом является выбор подходящего устройства. Для получения снимков, используемых в фотограмметрии, рекомендуется использовать фотоаппарат или цифровую камеру с высоким разрешением. Очень важно, чтобы устройство позволяло вам запечатлеть как можно больше деталей и текстур объекта. В моем случай это мой личный телефон IPhone13 (рис. 12,13). Это будет вспомогательное устройства.

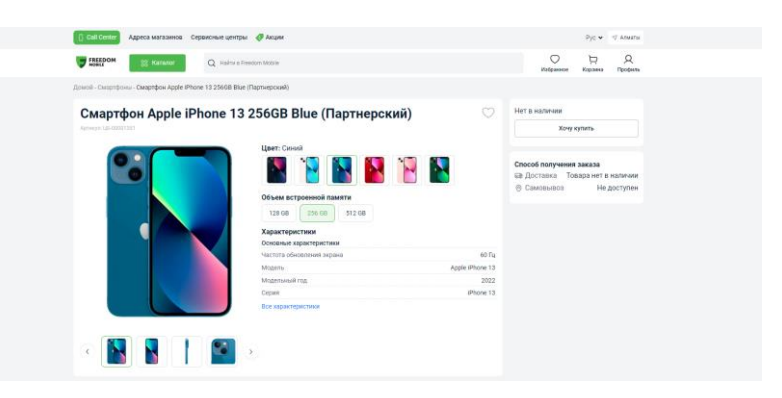

Рисунок 12 - Устройства для фотографии

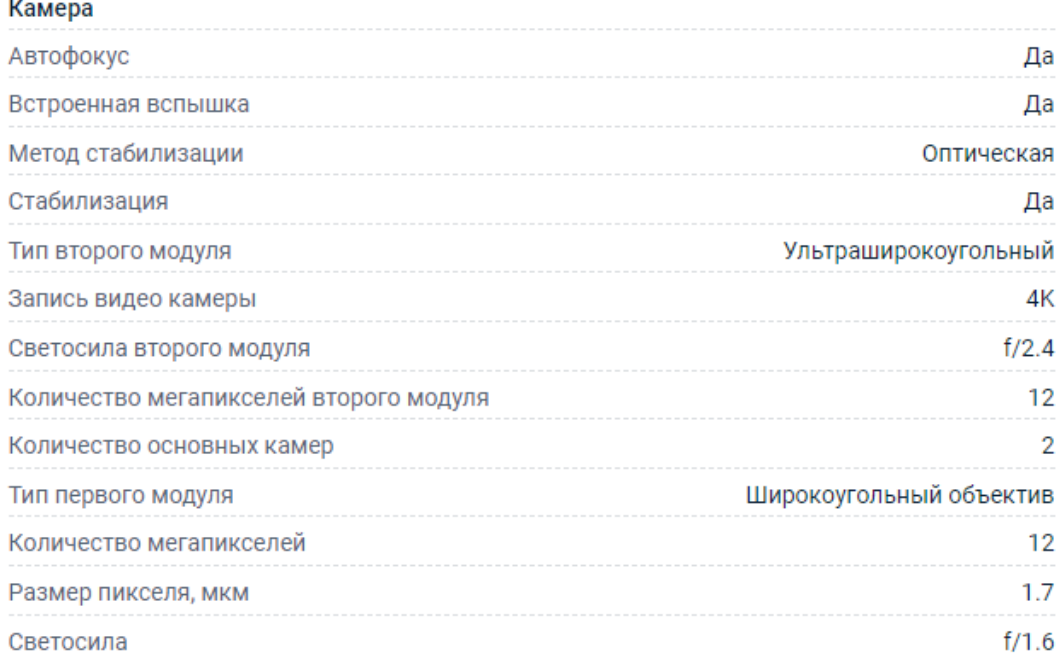

### Рисунок 13 - Характеристики камеры (таблица)

Прежде чем приступить к съемке, вам необходимо подготовить сам объект. Это может также включать в себя удаление ненужных предметов или частиц, точное расположение сольце в зените и выбор подходящего места для съемки. Некоторые гаджеты также могут потребовать специальной подготовки, например использование маркеров или коэффициентов измерения для повышения точности фотограмметрии. Для создания максимально полной и информативной трехмерной версии очень важно сфотографировать предмет со всех сторон и под разными углами. Это включает в себя съемку обстановки с разных ракурсов и высот, а также практически невозможность получения точной информации и текстур. Важно выбирать ракурсы съемки цифровой камерой таким образом, чтобы они равномерно охватывали все поверхности объекта. Прежде чем приступить к съемке, необходимо правильно установить цифровую камеру. Это может также включать в себя выбор основных настроек, которые включают выдержку, диафрагму и ISO, а также настройку периода фокусировки и других параметров в зависимости от условий освещения и особенностей объекта съемки. После всех подготовительных этапов объект фотографируется с использованием выбранных цифровой камерой ракурсов и точек съемки. Важно убедиться, что каждая фотография четкая и хорошо освещена, чтобы предоставить качественную информацию для последующей обработки в программе фотограмметрии. Вот как, внимательно относясь к этой информации при подготовке оборудования и съемке, мы можете быть уверены, что получаем исключительно хорошую и информативную фотограмметрическую версию.

# **3.2 Полевая съёмка**

Прежде чем приступить к съемке, очень важно определить различные ракурсы, под которыми могут быть сделаны фотографии объекта. Это может включать в себя уникальные ракурсы съемки: сверху, снизу, с торца, со специальных уровней высоты и с необычных ракурсов съемки цифровыми камерами. Цель состоит в том, чтобы охватить все грани объекта с целью получения максимального количества информации для последующей обработки (рис.14).

Расположение объектов съемки: для наилучшего сохранения объекта съемки важно правильно распределить объекты съемки вокруг него. При выборе объектов съемки важно учитывать геометрические особенности объекта и его текстуру. Например, для устройств с неровными или сложными поверхностями может потребоваться большее количество факторов съемки, чтобы получить всю информацию. Для каждой точки съемки очень важно определить наиболее подходящее расстояние и масштаб, чтобы обеспечить достаточную сохранность объекта и элемента изображения. Это может дополнительно зависеть от размеров и формы объекта, в дополнение к выбору камеры и заданной точности модели.

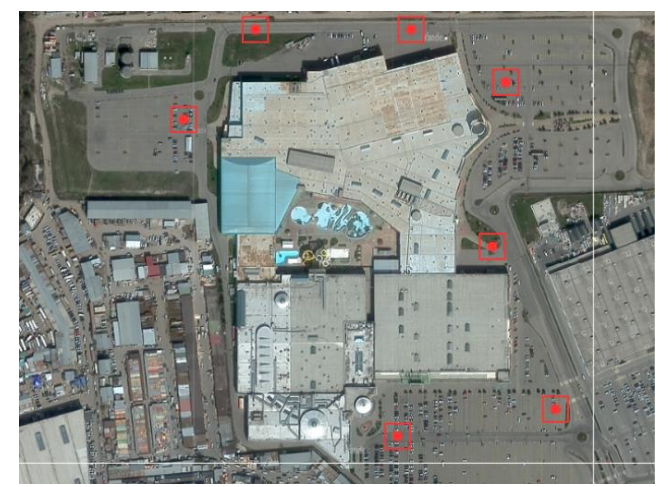

Рисунок 14 - Точки установки тахеометра

В некоторых случаях может потребоваться применение дополнительных устройств для съемки под разными углами или для поддержания стабильности и точности цифровой камеры. Например, для съемки объектов с высоты или из труднодоступных мест могут использоваться штативы, специальные крепления.

После съемки необходимо проверить качество полученных снимков. Важно убедиться, что они четкие, правильно освещены и содержат достаточно деталей для последующей обработки в программе фотограмметрии.

Таким образом, принимая во внимание большинство этих компонентов при съемке с уникальных ракурсов, можно получить информативную статистику для увеличения трехмерной версию (рис.15).

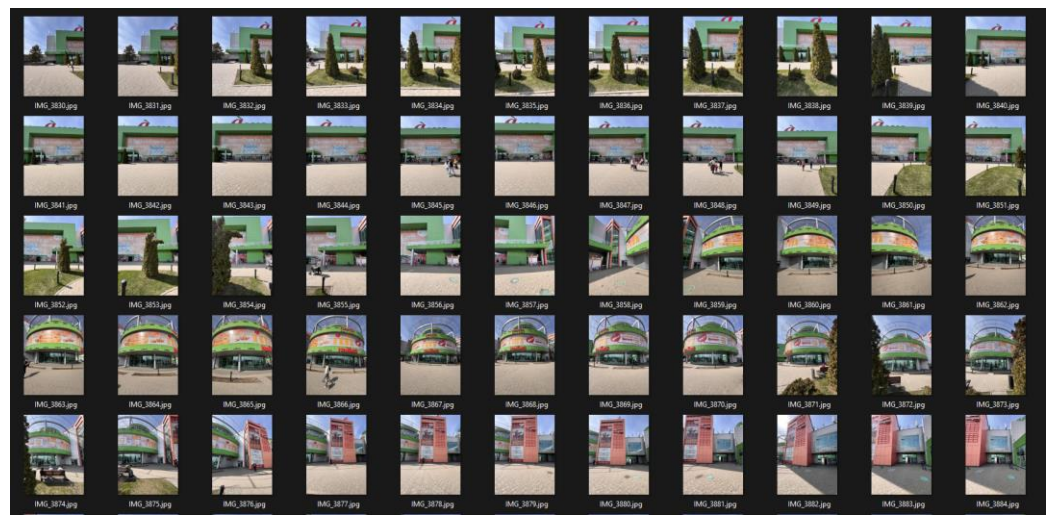

Рисунок 15 - Полевые съёмки

# **3.3 Камеральная обработка**

Первым этапом после фотографирования объекта является добавление всех полученных фотографий в программное обеспечение для фотограмметрии. Обычно это специализированные приложения, такие как Reality Capture или 3DF Zephyr. В нашем случай это будет Agisoft Metashape (рис.16).

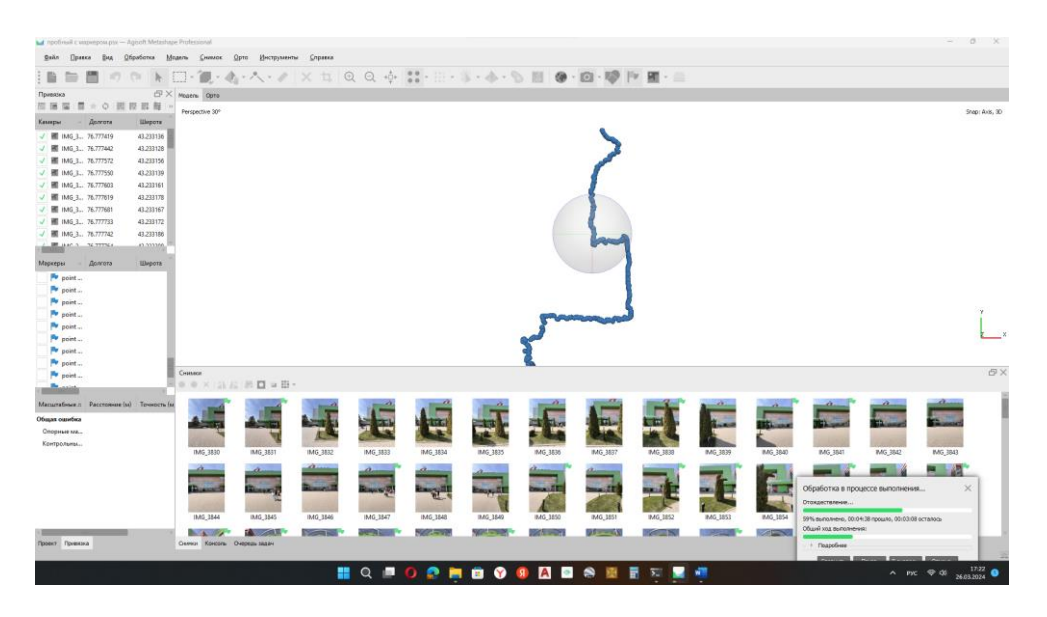

Рисунок 16 - Начало обработки в программе Agisoft Metashape

Дополнительно для точных координат местности, надо добавить маркера. Это поможет нам посадить полученный 3D модель из программы в местность (рис.17,18).

| Маркеры | Долгота           | Широта    | Высота (м) | Точность (м) | Оши€ |
|---------|-------------------|-----------|------------|--------------|------|
| point 7 | 76.779128         | 43.235908 | 773.235422 | 0.005000     |      |
| point 4 | 76.779067         | 43.235860 | 773.415465 | 0.005000     |      |
| point 5 | 76.779067         | 43.235906 | 773.411465 | 0.005000     |      |
| point 3 | 76.779036         | 43.235670 | 773.262802 | 0.005000     |      |
|         | point 1 76.779000 | 43.835833 | 773.406500 | 0.005000     |      |
| point 1 | 76.779000         | 43.235856 | 773.178787 | 0.005000     |      |
|         |                   | _____     |            |              |      |

Рисунок 17 - Координаты маркеров

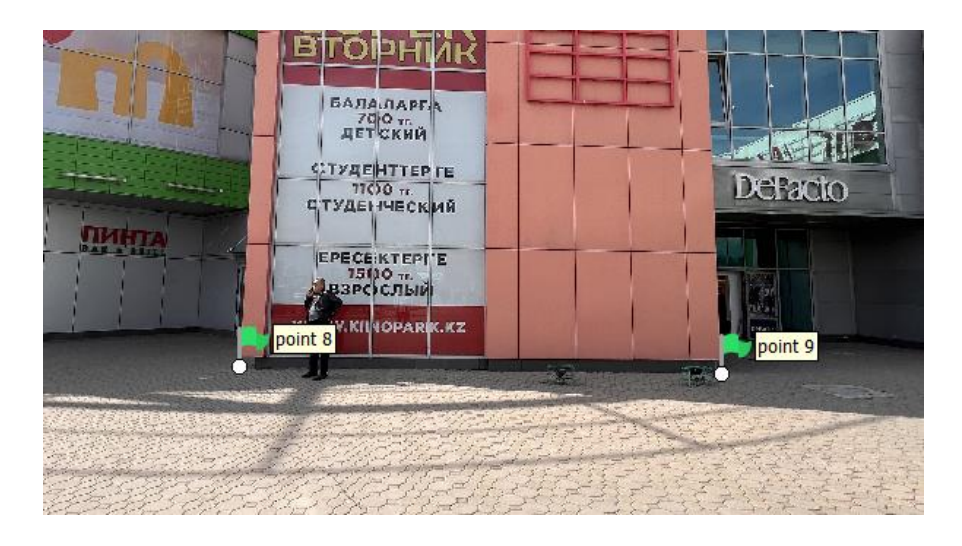

Рисунок 18 - Маркера на местности

Этап 2 метод создания 3D модели.

После импорта фотографий в программное обеспечение для фотограмметрии и выделения на них ключевых факторов выбирается метод создания факторного облака. Это может быть способ, полностью основанный на структурном освещении, сопоставлении отдельных факторов или других алгоритмах, основанных на характеристиках объекта и требуемой точности версии.

Чтобы сгенерировать факторное облако, программное обеспечение анализирует изображения и ищет совпадения среди ключевых точек на них. Это позволяет определить относительную роль точек на эксклюзивных фотографиях и восстановить их трехмерные координаты.

После сопоставления изображений программа использует полученную статистику для триангуляции, то есть построения треугольной сетки, представляющей площадь объекта. Каждый треугольник образует часть факторного облака, которое содержит информацию о его форме и площади в трехмерном пространстве (рис.19).

После создания облака точек нам, потребуется отфильтровать и сгладить факты. Это включает в себя устранение шума, выбросов и неправильных факторов, которые могут возникнуть из-за ошибок при съемке или обработке. (Рис.20)

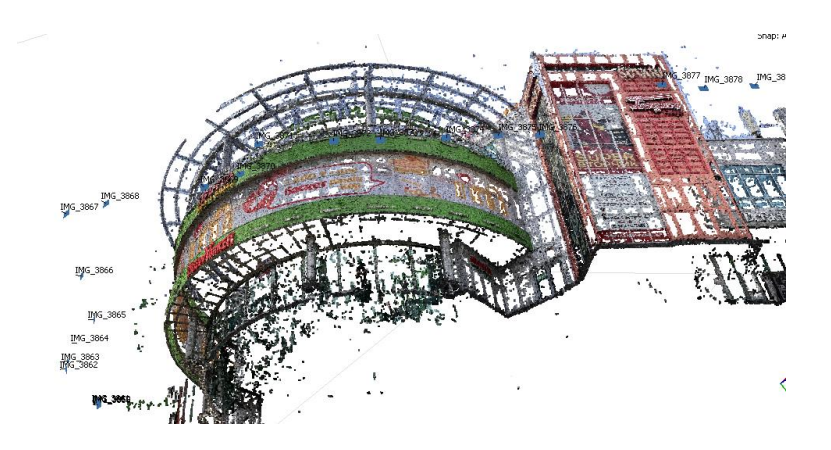

Рисунок 19 - Облака точек с шумами

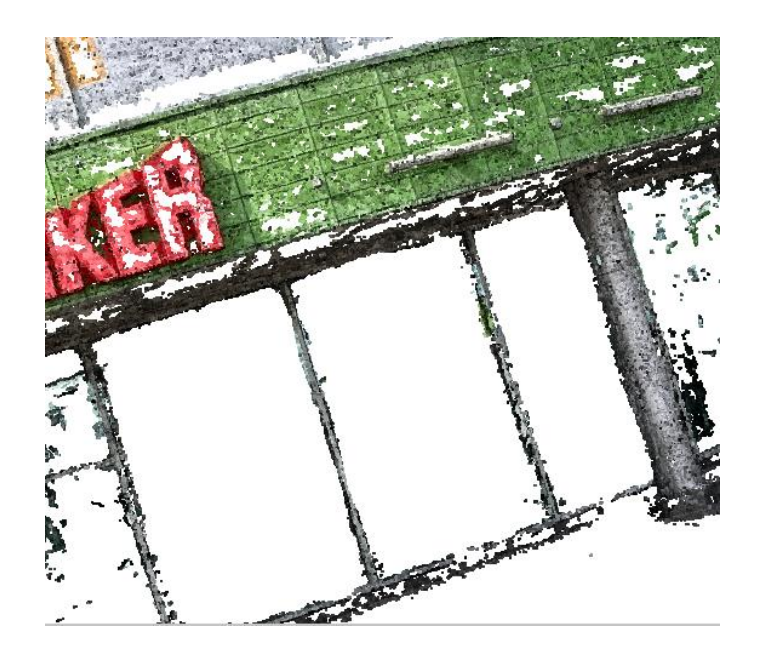

Рисунок 20 - Чистка облака точек от шума

После создания облака точек оцениваются его качество и точность. При необходимости могут быть предприняты дополнительные шаги по улучшению версии, включающие повторную съемку недостающих фрагментов изделия или использование дополнительных стратегий обработки.

Таким образом, облака точек является ключевым этапом в процессе создания трехмерной версии с использованием фотограмметрии, которая позволяет получить представление о форме объекта, полностью основываясь на исходных фотографиях (рис.21).

Создание полигональной сетки — это шаг в системе фотограмметрии, на котором облако точек, полученное из изображений, преобразуется в трехмерную модель с использованием полигонов. Этот метод состоит из:

Триангуляции: облако точек разбивается на треугольники, образующие поверхность объекта. Каждый треугольник определяет форму версии.

Построение сетки: треугольники соединяются друг с другом, создавая непрерывный уровень объекта. Это формирует полигональную сетку, которую можно использовать для визуализации и обработки версии.

Полигональная сетка может быть оптимизирована для уменьшения диапазона полигонов и повышения общей производительности при работе с моделью.

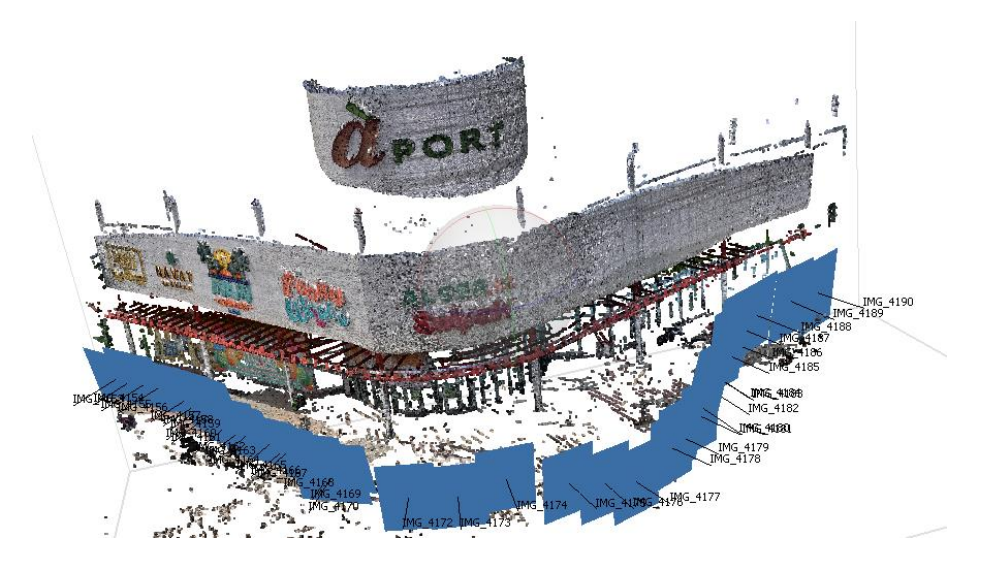

Рисунок 21 - Облако точек

Этап 3. Контроль качества.

Важно проверить точность созданной полигональной сетки, чтобы убедиться, что она соответствует подлинному объекту и в ней нет никаких дефектов или искажений.

Этот уровень является важным этапом в процессе создания трехмерной модели по той причине, что визуальная реалистичность и точность версии зависят от высокого качества полигональной сетки.

После построения сетки программа использует аутентичный pix для создания текстурной статистики, которая переносится на поверхность версии. Это позволяет сохранить внешний вид и оттенок изделия, что делает модель более реалистичной (рис. 22,23).

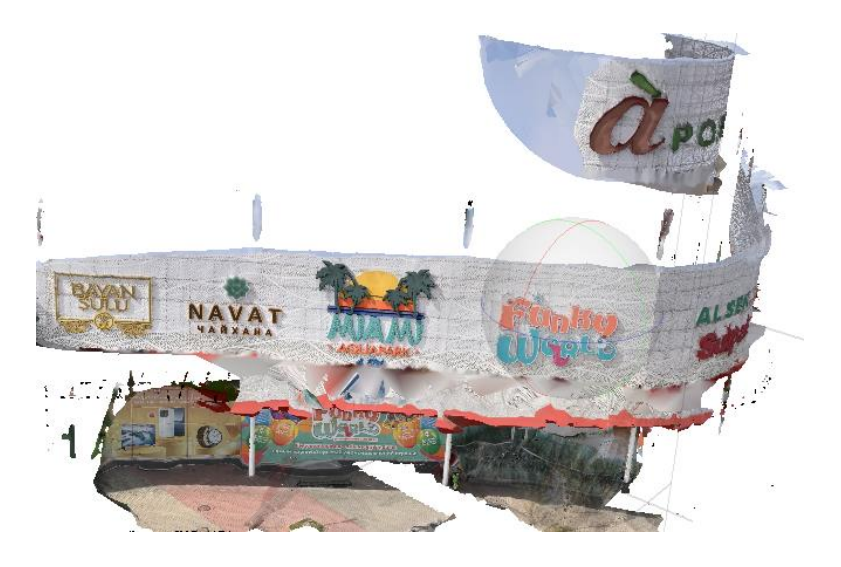

Рисунок 22- 3D модель входа в Aport

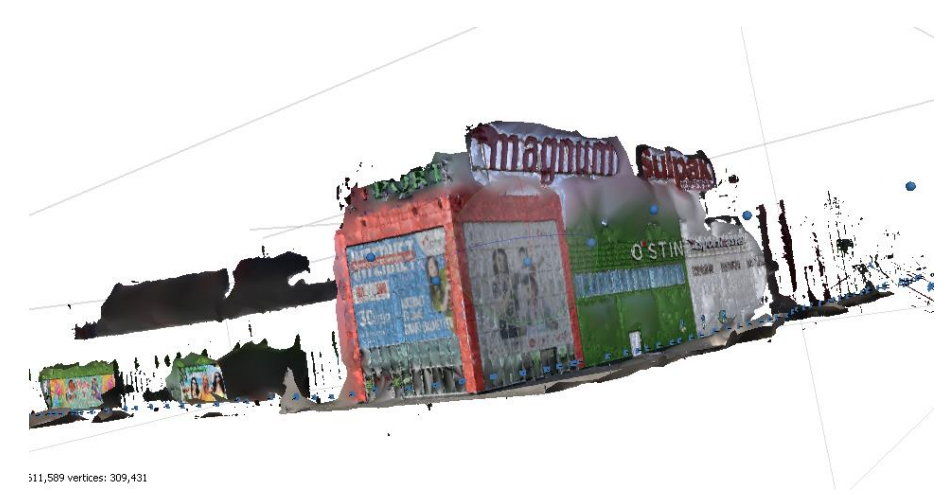

Рисунок 23-3D модель Aport

Наконец, я оцениваю качество получившейся трехмерной версии и сохраняю результаты в требуемом формате для дальнейшего использования. Обычно это форматы, наряду с OBJ, FBX или STL, которые поддерживаются максимальными приложениями для работы с трехмерными моделями.

Таким образом, обработка изображений включает в себя ряд этапов, начиная от выделения ключевых точек на фотографиях и построения сетки и заканчивая оптимизацией и сохранением эффектов с целью получения высококачественной и информативной 3D-модели.

Blender — это эффективное и автономное устройство для создания трехмерных фотографий и анимации. Оно предлагает широкий набор оборудования и возможностей для моделирования, текстурирования, анимации и рендеринга.

Мощные инструменты моделирования: Blender предоставляет огромное разнообразие инструментов для создания сложных трехмерных моделей зданий. Это включает в себя инструменты для увеличения форм, манипулирования вершинами, ребрами и гранями, а также оборудование для текстурирования и управления освещением.

Затем вы можете приступить к разработке формы вашего сооружения, используя средства моделирования вместе с блоками, примитивами и манипуляциями с вершинами. Добавьте текстуры в свою модель, чтобы сделать ее более реалистичной. Blender предоставляет возможности для нанесения множества текстур на поверхность здания. Отрегулируйте освещение на вашем уровне, чтобы создать нужный оттенок. Затем используйте функции рендеринга Blender для создания невероятных изображений вашего здания.

Blender - это отличный инструмент для создания трехмерных моделей зданий и многого другого. С его помощью вы можете раскрыть свой творческий потенциал и воплотить любые идеи в жизнь.

Есть в интернете множество плагинов для Blender которые упрощают работу на этот и так тяжелой программе. Одна из незаменимых плагинов для создания 3D модели существующего здания это Blosm. Благодаря ей мы можем узнать общее представление о сооружений как она выглядит на картах и общее характеристики ТРЦ" APORT"

Blosm используется на базе Google 3D и OpenStreetMap (OSM) (рис.24,25).

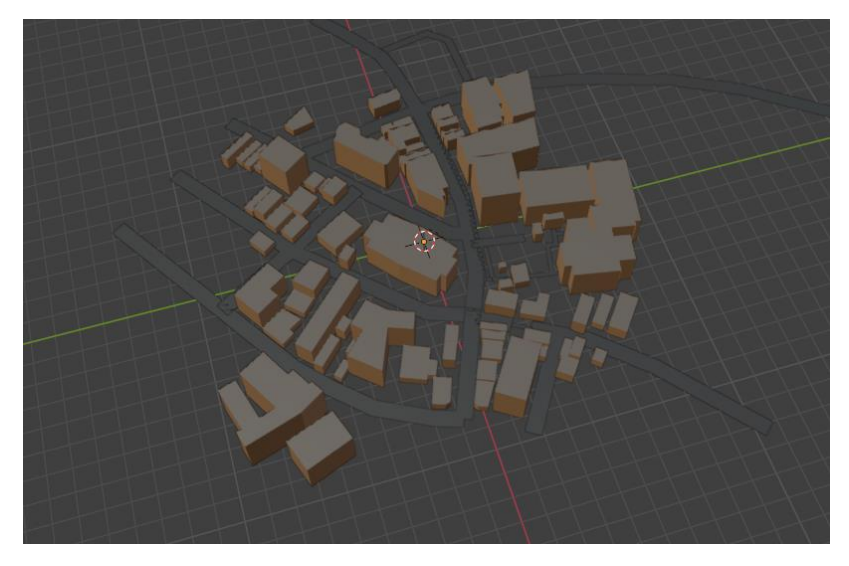

Рисунок 24 - OpenStreetMap в Blender

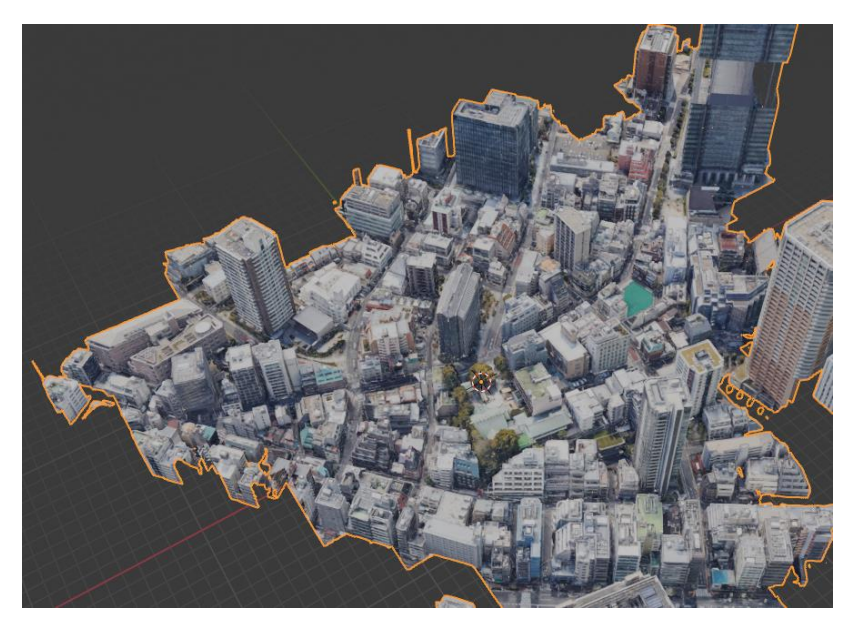

Рисунок 25 - Google 3D в Blender

Google 3D не очень хорошо работает на территории Республики Казахстан, эти модификаций не так хорошо внедрены и используется. Из-за этого множество участков земли все еще пусты и не сделаны. Так как у нас это инфраструктура не достаточна развита и у нас сейчас нет на это средств. В этом плане придется использовать OSM. Это проект с открытыми данными, который создает и предоставляет бесплатную, редактируемую картографическую информацию по всему миру. Он содержит огромное количество информации об объектах, включая здания, дороги, реки, парки и многое другое (рис. 26). Эти данные могут быть использованы в качестве основы для создания 3D-моделей. Информация с OSM предоставляется бесплатно для использования и распространения. Это позволяет широкому кругу людей создавать трехмерные модели и делиться ими, в первую очередь на их основе. Благо территория РК оцифровали, и у нас есть возможность получить местность и данные, где находиться ТРЦ "Aport" (рис. 27).

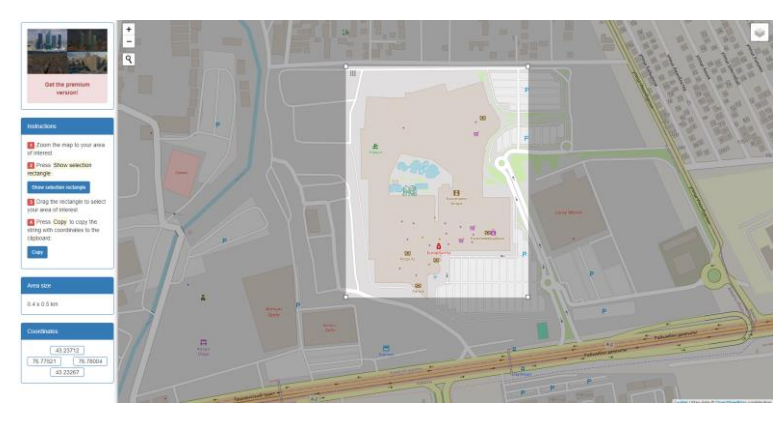

Рисунок 26 - ТРЦ "Aport" в OpenStreetMap

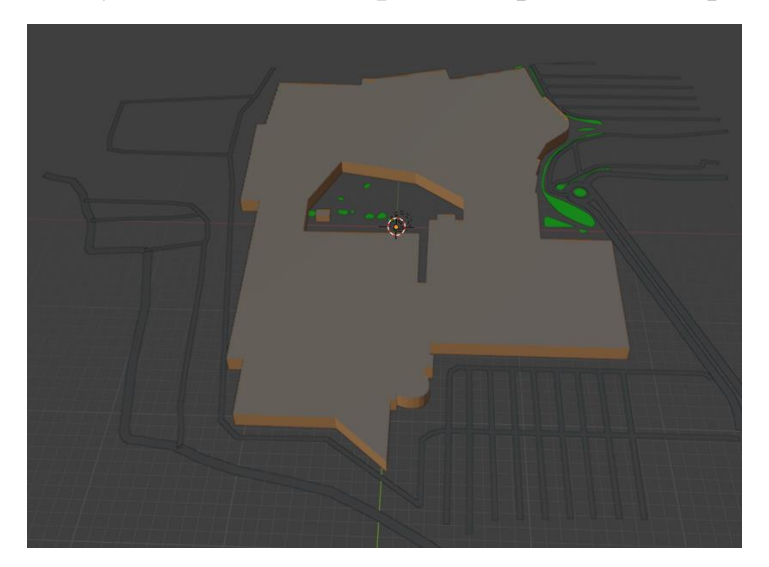

Рисунок 27 - 3D модель Aport в Blender

Наконец, извлечение текстур со спутниковых снимков позволяет получить крыши разных типов и из разных материалов (рис. 28). Процедура включает в себя оценку цветовых характеристик для широкого спектра материалов. Затем проводится исследование теней, на которые влияют здания, которые могут быть очень информативными о высоте карниза и его расположении относительно направления крыши. Вот и мы смогли получить достаточно схожую на оригинал модель ТРЦ (рис. 29).

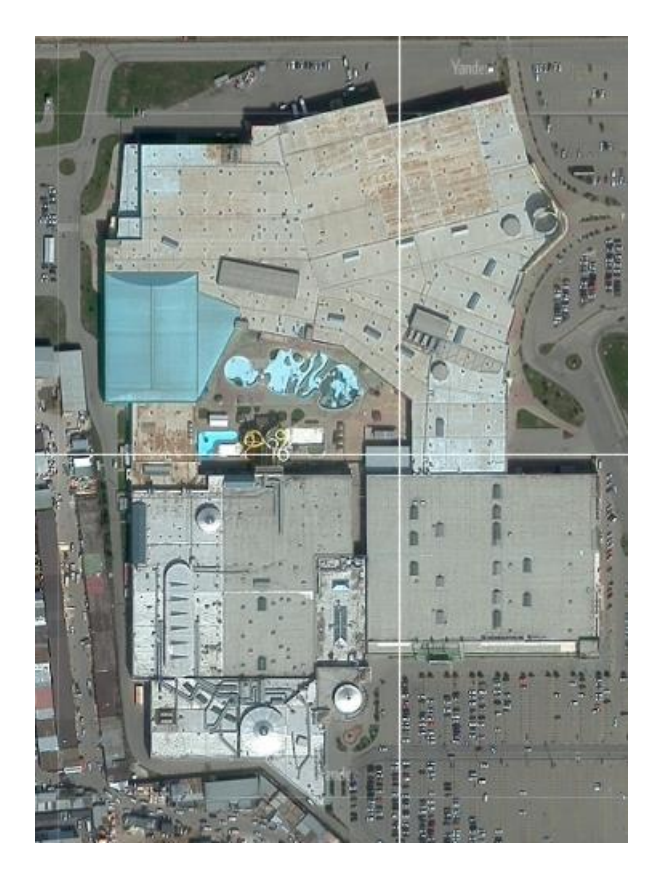

Рисунок 28- Спутниковый снимок ТРЦ

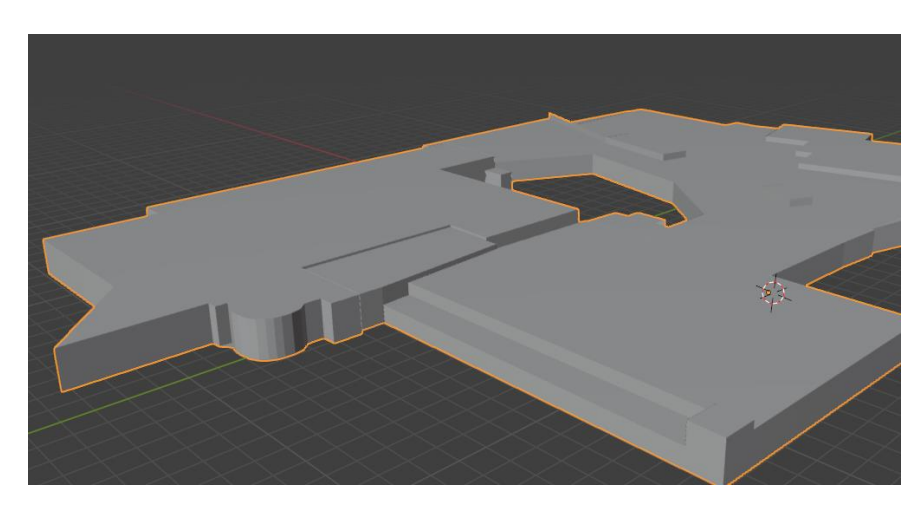

Рисунок 29- 3D модель Aport

Вот и мы смогли получить достаточно схожую на оригинал модель ТРЦ. При загрузке данных получение через Agisoft Metashape. При импорте модели в Blender может обнаружиться, что она не всегда расположена в нужном месте и имеет неправильный масштаб. Это может быть вызвано несколькими причинами: версия была создана в какой-либо другой программе с уникальными настройками, файл содержит неверные координаты или масштаб.

Если версия не всегда находится в нужном месте, вы можете передать ее с помощью инструментов переноса. Выберите объект, который вы хотите переместить, и переместите объект в нужное место. Если масштаб объекта

больше не совпадает, вы можете изменить его масштаб. Выберите объект, затем нажмите клавишу S и измените масштаб объекта, увеличивая или уменьшая масштаб изображения. Вы также можете ограничить масштаб до наиболее удобных осей, щелкнув по соответствующей оси после нажатия клавиши S.

После перемещения или изменения размеров элемента необходимо время от времени вносить эти изменения, чтобы их можно было сохранить. Вы можете сделать это, нажав Ctrl A и выбрав в меню пункт "Применить все преобразования".

Иногда элемент может быть неправильно ориентирован, и это может привести к проблемам при его размещении. Попробуйте изменить исходную точку объекта, определившись с ней, затем нажмите Ctrl, Shift, Alt C и выберите в меню "Начало координат в геометрии".

Иногда элементы импортируются с неверными параметрами измерения. Проверьте, используются ли одинаковые единицы измерения, как в исходном отчете. Это может быть достигнуто путем запуска панели свойств сцены и проверки раздела "Единицы измерения".

Проблемы могут возникать в результате действия нескольких факторов, и для их устранения требуется совокупность различных методов (рис. 30).

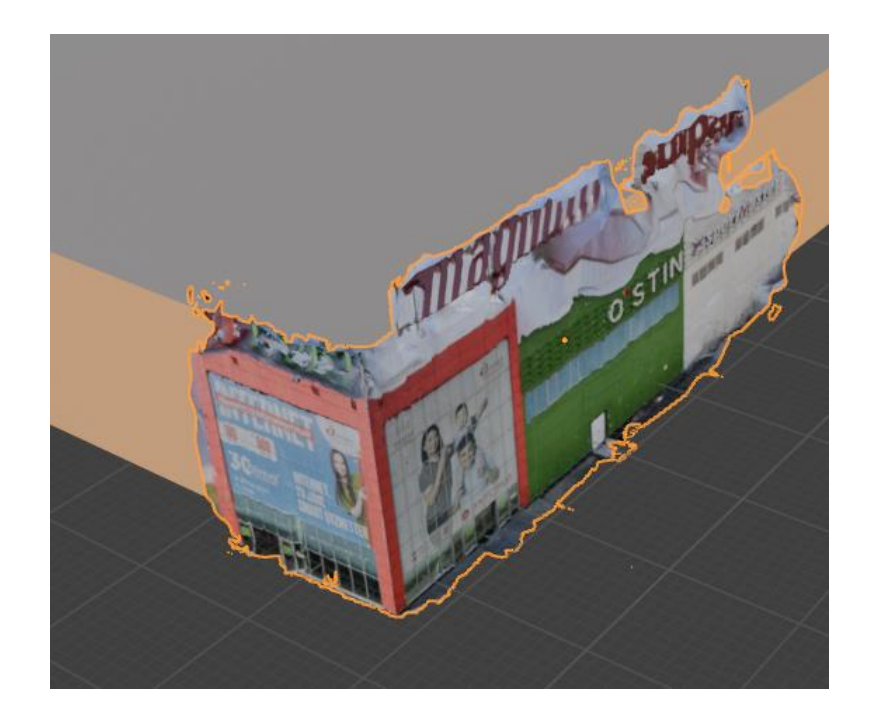

Рисунок 30 - При импорте в Blender через Agisoft

Дальше можно добавить стены который очень схожи между собой. Для этого нужно сперва создать эти стены. В 3D и при помощи модулей и функционала приложений обеднить их между собой для получения полноценной стены (рис. 31,32).

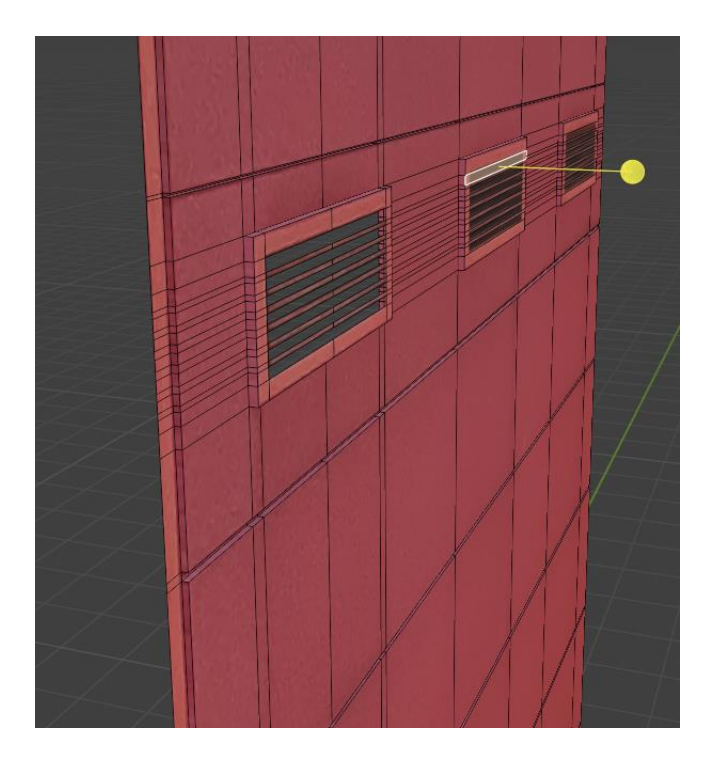

Рисунок 31 - 3D модель стены

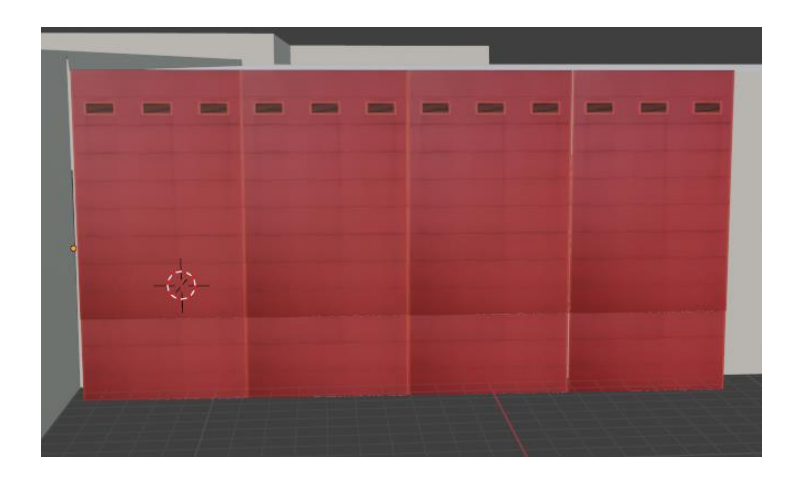

Рисунок 32 - 3D модель стены

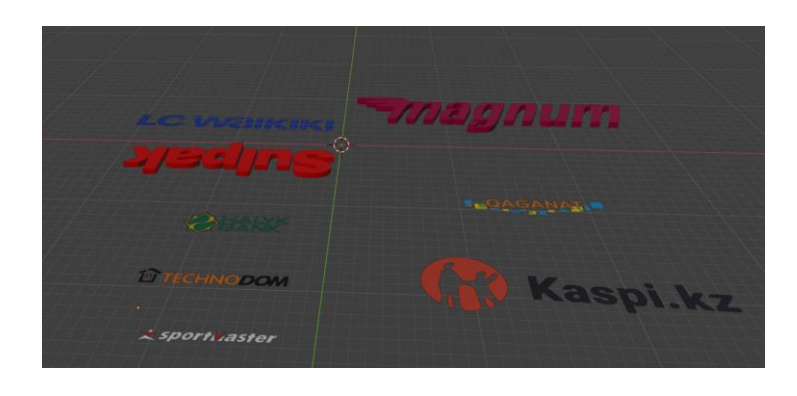

Рисунок 33 - 3D модель лого

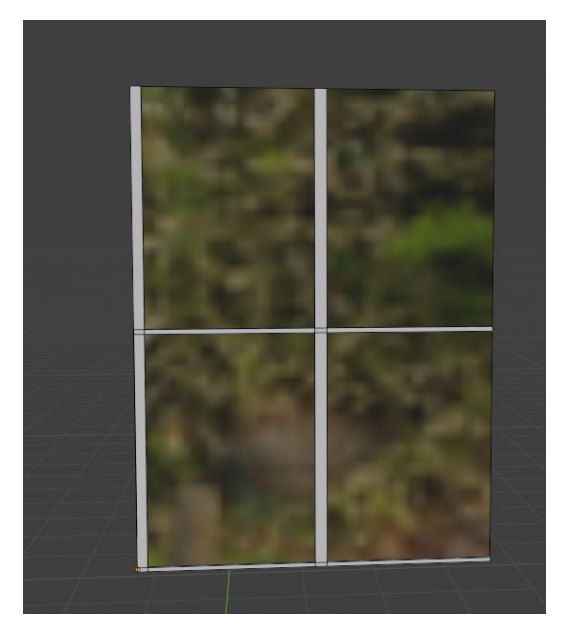

Рисунок 34 - 3D модель окна

Остаётся только добить все остывшие детали по отдельности так что бы они стыковались между собой (рис. 33,34). Что бы получить конечный результат (рис.35,36).

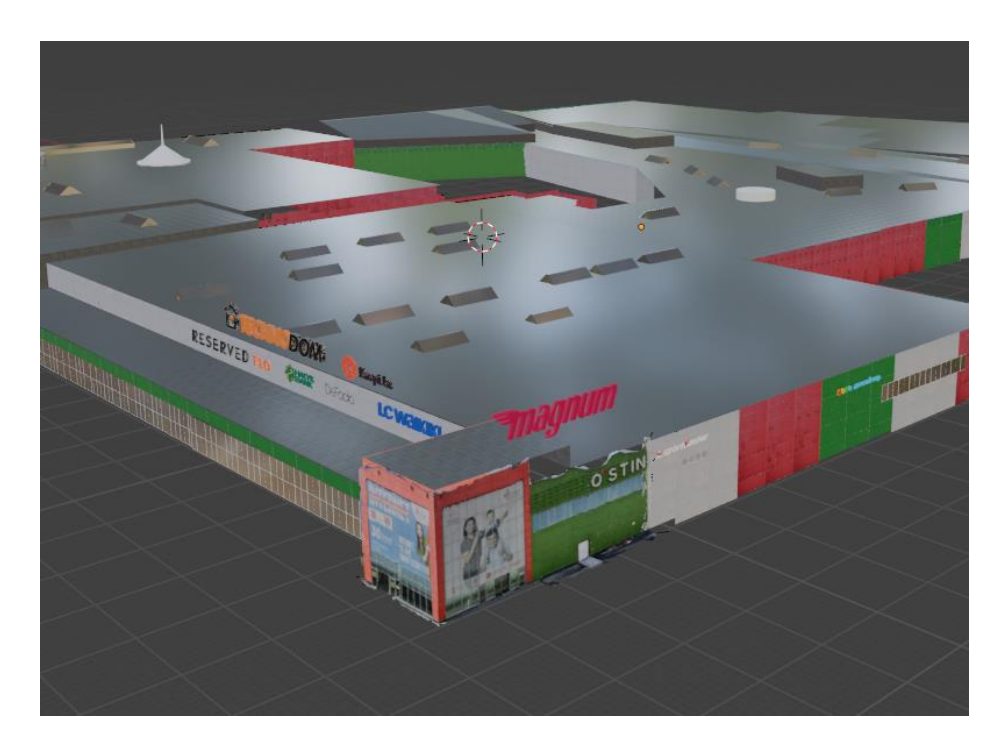

Рисунок 35- 3D здания Aport

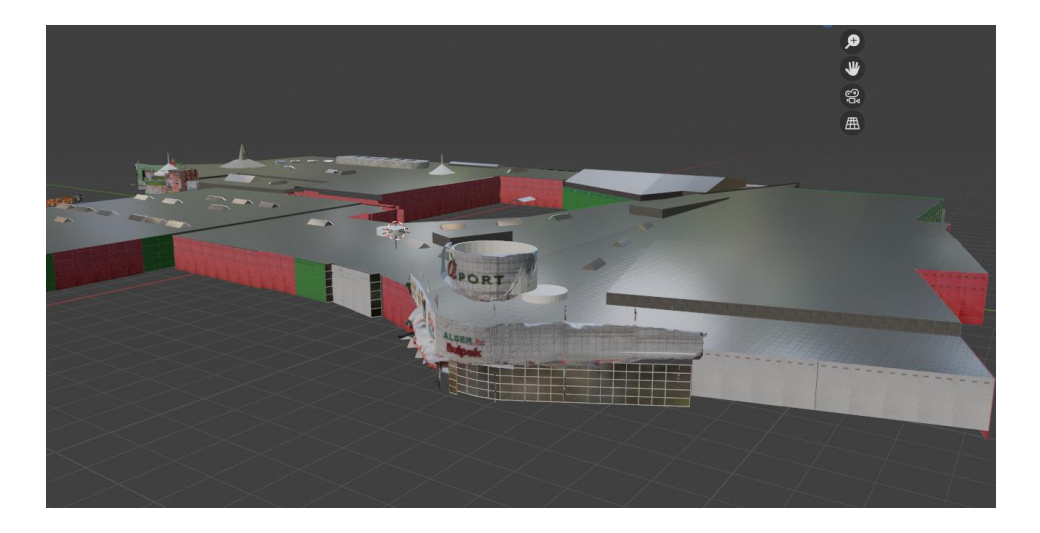

Рисунок 36-3D здания Aport

# **ЗАКЛЮЧЕНИЕ**

В процессе написания дипломной работы на тему "Создание 3D-модели торгового центра "Aport" в г. Алматы" была достигнута основная цель - была создана подробная и качественная трехмерная модель торговоразвлекательного центра, представляющая не только внешний вид здания, но и детализированную планировку., заполнивший интерьер всего здания. В процессе создания модели здания были решены различные задачи:

 Был проведен анализ существующих решений и технологий в области 3Dмоделирования торговых центров, что позволило выбрать наиболее перспективные инструменты и методики для его реализации. Информация о торговом центре Aport была собрана из Интернета и архивов. В ходе исследования данные были обработаны и распространены для дальнейшего использования. При подготовке модели было выполнено текстурирование и настройка освещения, что сделало ее реалистичной и привлекательной. Технические и методологические проблемы были решены путем использования различных подходов, техник и способов создания 3D-модели торгового центра. Тестирование 3D-модели торгового центра Aport на производительность и качество визуализации. В ходе исследования была создана подробная 3D-модель торгового центра Aport, визуально оценено качество ее визуализации и проверена работоспособность. По результатам тестирования модель оказалась высокого качества, что позволяет использовать ее в различных приложениях, таких как маркетинг, виртуальные туры и планирование реконструкции торговых комплексов в будущем. Работа над проектом позволила мне приобрести некоторый практический опыт в области 3D-моделирования для практических целей, а также углубить свои знания в области специализированных программных продуктов. Полученные научные и практические результаты являются достаточно актуальными и в будущем могут быть использованы в других, более объемных научных и практических работах в области создания цифровых моделей городов и архитектурных объектов.

# **СПИСОК ИСПОЛЬЗОВАННОЙ ЛИТЕРАТУРЫ**

- 1 Дьякова Б. Н. Геодезия общий курc // Электронная версия учебного пособия. - Новосибирск: Сибирской государственной геодезической академией, 2019. -158 с.
- 2 Киселев М. И. Основы геодезии. Москва: Издательство Академия, 2015. -384 с.
- 3 Долгов В. Н. Методы цифровой обработки геодезических данных. Москва: Издательство Недра, 2013. -232 с.
- 4 Петров С. П. Основы геоинформатики и дистанционного зондирования. - Москва: Издательство ФОРУМ, 2011. -336 с.
- 5 Интернет-ресурс http://Aport.kz/mall\_news/
- 6 Смирнов В. И. Спутниковая геодезия. Москва: Издательство Геодезия и картография, 2012. -208 с.
- 7 Кудрявцев И. В. Геодезические работы при проектировании и строительстве. - Москва: Издательство Академия, 2009. -352 с.
- 8 Туров А.А. Геодезия: Учебное пособие. Москва: Издательство Академия, 2010. - 400 с.
- 9 Васильев Н. Н., Бойко В. Н. Геодезия и картография: Основы геодезии. - Москва: Издательство Академия, 2011. -368 с.
- 10 Бабков В. Ф., Герасимов А. М. Геодезия: Учебник для вузов. Москва: Издательство Академия, 2007. -364 с.
- 11 Luhmann, T., Robson, S., Kyle, S., & Harley, I. Close-Range «Photogrammetry and 3D Imaging. - Берлин: Издательство De Gruyter, 2013. -702 с.
- 12 Agisoft LLC. Agisoft Meta shape User Manual: Professional Edition, Version 1.7. 2020. -163 с.

# **ПРИЛОЖЕНИЕ А**

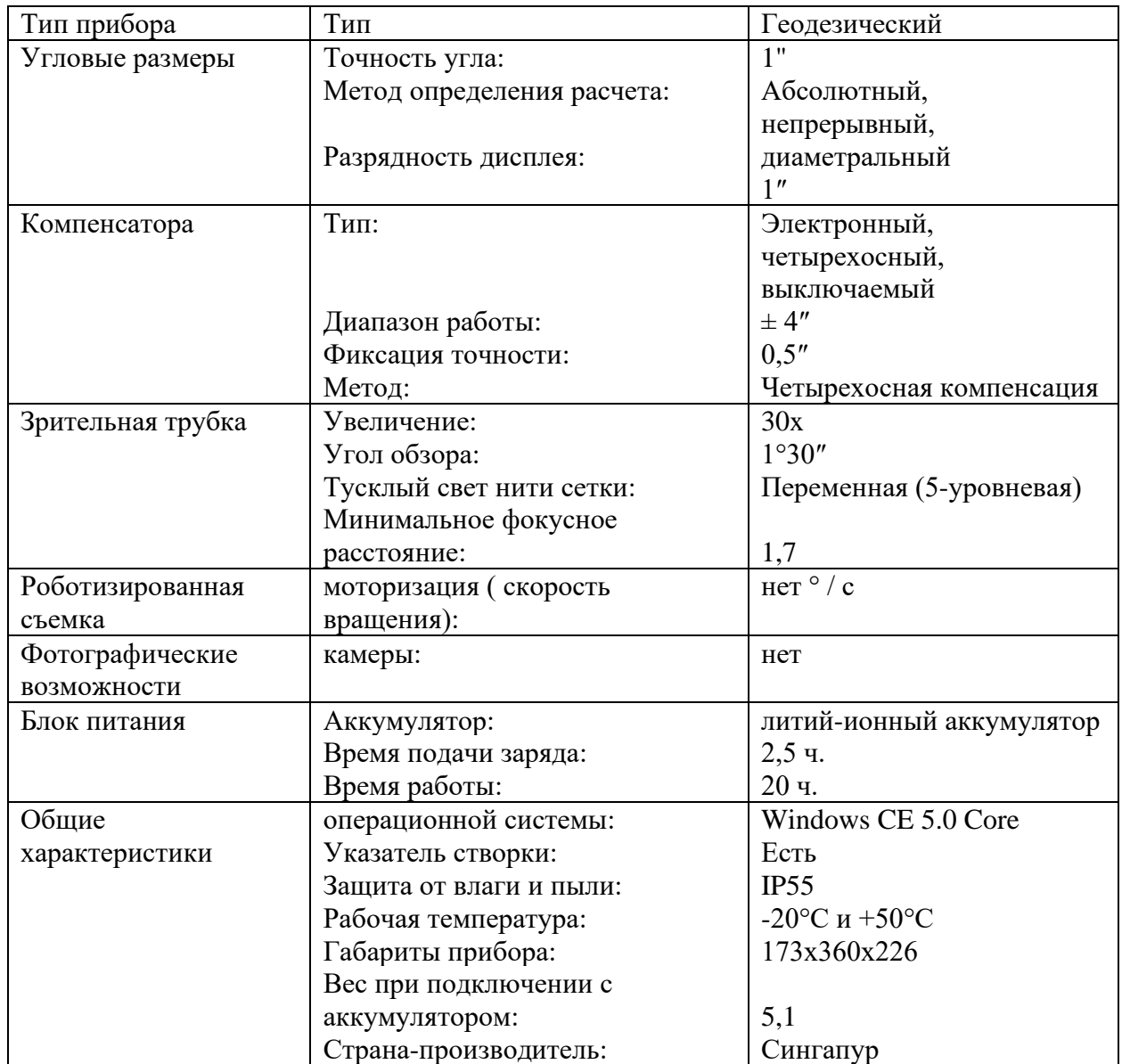

Таблица А.1- Техническая характеристика Тахеометр Leica TS 06 Plus R500

#### Протокол

### о проверке на наличие неавторизованных заимствований (плагиата)

Автор: Демегенов Медет Тлегенұлы

Соавтор (если имеется):

Тип работы: Дипломная работа

Название работы: Демегенов Медет Тлегенұлы

Научный руководитель: Жупаргуль Нукарбекова

Коэффициент Подобия 1: 8.3

Коэффициент Подобия 2: 3

Микропробелы: 1

Знаки из здругих алфавитов: 2

Интервалы: 0

Белые Знаки: 0

После проверки Отчета Подобия было сделано следующее заключение:

□ Заимствования, выявленные в работе, является законным и не является плагиатом. Уровень подобия не превышает допустимого предела. Таким образом работа независима и принимается.

П Заимствование не является плагиатом, но превышено пороговое значение уровня подобия. Таким образом работа возвращается на доработку.

П Выявлены заимствования и плагиат или преднамеренные текстовые искажения (манипуляции), как предполагаемые попытки укрытия плагиата, которые делают работу противоречащей требованиям приложения 5 приказа 595 МОН РК, закону об авторских и смежных правах РК, а также кодексу этики и процедурам. Таким образом работа не принимается.

□ Обоснование:

Дата

 $31.0524$ 

*ДА* проверяющий эксперт

#### Протокол

# о проверке на наличие неавторизованных заимствований (плагиата)

Автор: Демегенов Медет Тлегенұлы

Соавтор (если имеется):

Тип работы: Дипломная работа

Название работы: Демегенов Медет Тлегенұлы

Научный руководитель: Жупаргуль Нукарбекова

Коэффициент Подобия 1: 8.3

Коэффициент Подобия 2: 3

Микропробелы: 1

Знаки из здругих алфавитов: 2

Интервалы: 0

Белые Знаки: 0

После проверки Отчета Подобия было сделано следующее заключение:

□ Заимствования, выявленные в работе, является законным и не является плагиатом. Уровень подобия не превышает допустимого предела. Таким образом работа независима и принимается.

П Заимствование не является плагиатом, но превышено пороговое значение уровня подобия. Таким образом работа возвращается на доработку.

П Выявлены заимствования и плагиат или преднамеренные текстовые искажения (манипуляции), как предполагаемые попытки укрытия плагиата, которые делают работу противоречащей требованиям приложения 5 приказа 595 МОН РК, закону об авторских и смежных правах РК, а также кодексу этики и процедурам. Таким образом работа не принимается.

□ Обоснование:

Дата  $31.0524$ 

 $\frac{1}{3}$ аведующий кафедрой  $\mathcal{U}$ 

39

### МИНИСТЕРСТВО ОБРАЗОВАНИЯ И НАУКИ РЕСПУБЛИКИ КАЗАХСТАН

#### **SATBAYEV UNIVERSITY**

### **ОТЗЫВ**

### НАУЧНОГО РУКОВОДИТЕЛЯ

на дипломную работу Демегенов Медет 6В07303- Геопространственная цифровая инженерия

# На тему: Создание 3D модели ТРЦ "Aport" в г.Алматы

модели торгового созданию  $3D$ Дипломная работа посвящена развлекательного центра Aport.

В работе рассматриваются основные этапы процесса создания 3D модели, включая сбор и обработку исходных данных, создание цифровой модели, внесение особенности и структуру здания, а также визуализацию и анализ полученных результатов.

Цель работы заключается в создание 3D модели для ТРЦ Aport с использованием «Agisoft Metashape».

При выполнении дипломной работы студент применила свои теоретические знания при выполнении моделирования с использованием современных программных обеспечений. Обработку полученных геопространственных данных выполнила в программах «Agisoft Metashape», «Blender».

При выполнении дипломной работы Демегенов Медет продемонстрировала отличный уровень работоспособности в процессе освоения теоретических и практических знаний по специальности, провела достаточный объем графической работы по созданию цифровой модели.

В ходе подготовки дипломной работы студент на практике использовала теоретические знания по специальности и показала степень эффективности в процессе выполнения работ, проводил полевые и камеральные работы.

Дипломная работа выполнена согласно государственному стандартам, оценивается на 90% (отлично), а студент Демегенов Медет заслуживает присуждения степени бакалавра по образовательной программе специальности 6В07303- Геопространственная цифровая инженерия

Научный руководитель м.т.н, ст. препод.

 $\sqrt{2}$ 

Нукарбекова Ж.М. 31.05.2024г.

**КазНИТУ 704-23. Отзыв** 

НЕКОММЕРЧЕСКОЕ АКЦИОНЕРНОЕ ОБЩЕСТВО «КАЗАХСКИЙ НАЦИОНАЛЬНЫЙ ИССЛЕДОВАТЕЛЬСКИЙ ТЕХНИЧЕСКИЙ УНИВЕРСИТЕТ имени К.И.САТПАЕВА»

#### **РЕЦЕНЗИЯ**

на дипломную работу (наименование вида работы)

Демегенов Мелет Тлегенұлы (Ф.И.О. обучающегося)

Специальность 6B07303 «Геопространственная цифровая инженерия» (шифр и наименование ОП) На тему: «Создание 3D модели ТРЦ "Aport" в г.Алматы»

Выполнено:

а) графическая часть на 36 листах

б) пояснительная записка на 29 страницах

#### ЗАМЕЧАНИЯ К РАБОТЕ

Актуальность данной дипломной работы обусловлена необходимостью реставрации зданий ТРЦ «Aport».

Выпускная квалификационная работа полностью соответствует предъявленным требованиям и выданному заданию. Пояснительная записка состоит из введения, трех основных частей, заключения и списка литературы.

Во ведении отражена актуальность темы, приведены цели и задачи дипломной работы. В первой главе общие сведения и исходные данные об объекте. Во второй главе рассмотрены технология создания 3D модели сооружений, а в третьей главе практическая часть создания 3D модели TPII "APORT"

Работа выполнена на хорошем теоретическом и практическом уровне, исследование темы выполнено в полном объеме, и соответствует требованиям.

#### Оценка работы

Рецензируемая дипломная работа полностью отвечает требованиям государственного стандарта, рекомендована к защите и заслуживает оценки «Отлично» (94%), а автор заслуживает присвоения квалификации бакалавра по образовательной программе 6В07303 - «Геопространственная цифровая инженерия».

Рецензент Старший научный сотрудник ТОО "Институт Ионосферы" (лолжности званиерь разалиев Асет Сейсенбекович **БӨЛІМІ**  $(no)$ **ОТДЕЛ** « 03» 06  $624r$ КАДРОВ

Siguran<sup>24</sup>